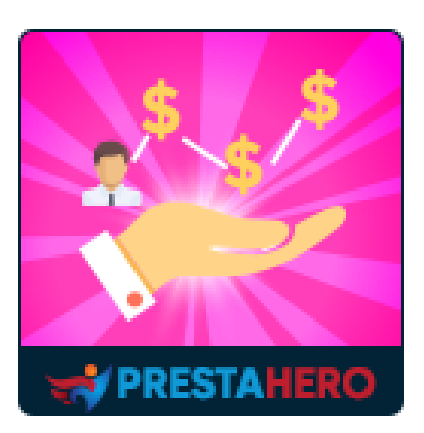

# **Fedeltà, Riferimento e Affiliato (punti ricompensa)**

**Consente ai clienti di vincere premi (punti o contanti) quando acquistano, vendono o segnalano nuovi clienti sul tuo sito. comprende 3 programmi di marketing: Programmi Fedeltà, Segnalazione e Affiliato per potenziare le vendite e l'elenco clienti.**

Un prodotto di PrestaHero

## **Contenuto**

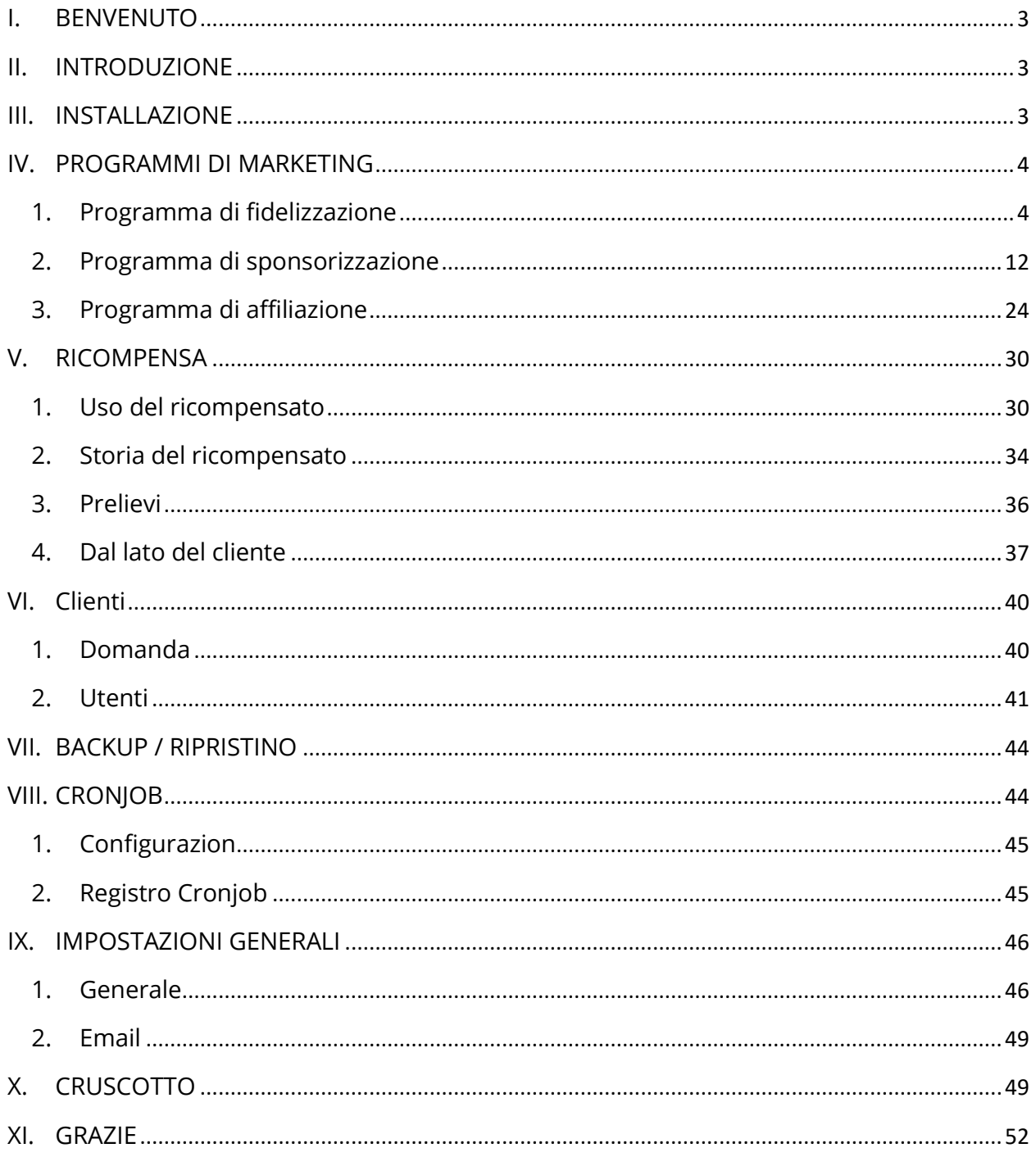

#### <span id="page-2-0"></span>**I. BENVENUTO**

Grazie per aver acquistato il nostro prodotto. Speriamo di guidarvi attraverso tutti gli aspetti dell'installazione del modulo e la configurazione del modulo all'interno di questo documento. Se avete domande che esulano dall'ambito di questa documentazione, non esitate a contattarci.

### *Nota:*

*Tutte le schermate di istruzioni sono tratte da PrestaShop 1.7, ma l'installazione e la configurazione di questo modulo su PrestaShop 1.6 è simile.*

#### <span id="page-2-1"></span>**II. INTRODUZIONE**

Il modulo **Fedeltà, Riferimento e Affiliato (punti ricompensa)** è un modulo PrestaShop avanzato e costituisce una soluzione completa per il tuo sito web. Ti consentirà di includere sul tuo negozio PrestaShop programmi di fidelizzazione e affiliazione, in modo semplice e veloce. Non richiede conoscenze specifiche di marketing: il modulo **Fedeltà, Riferimento e Affiliato (punti ricompensa)** farà tutto al posto tuo!

*\*"Fedeltà, Riferimento e Affiliato (punti ricompensa)" è compatibile con PrestaShop 1.6.x, PrestaShop 1.7.x e PrestaShop 8.x*

### <span id="page-2-2"></span>**III. INSTALLAZIONE**

1. Passare a **"Moduli / Moduli e Servizi",** fare clic su **"Carica un modulo / Seleziona file"**

- 2. Selezionare il file di modulo **"ets\_affiliatemarketing.zip"** dal computer quindi fare clic su **"Apri"** per installare
- ❖ Fare clic sul pulsante **"Configura"** del modulo appena installato per aprire la pagina di configurazione del modulo.

Puoi anche accedere al modulo **Fedeltà, Riferimento e Affiliato (punti ricompensa)** attraverso il menu di accesso rapido:

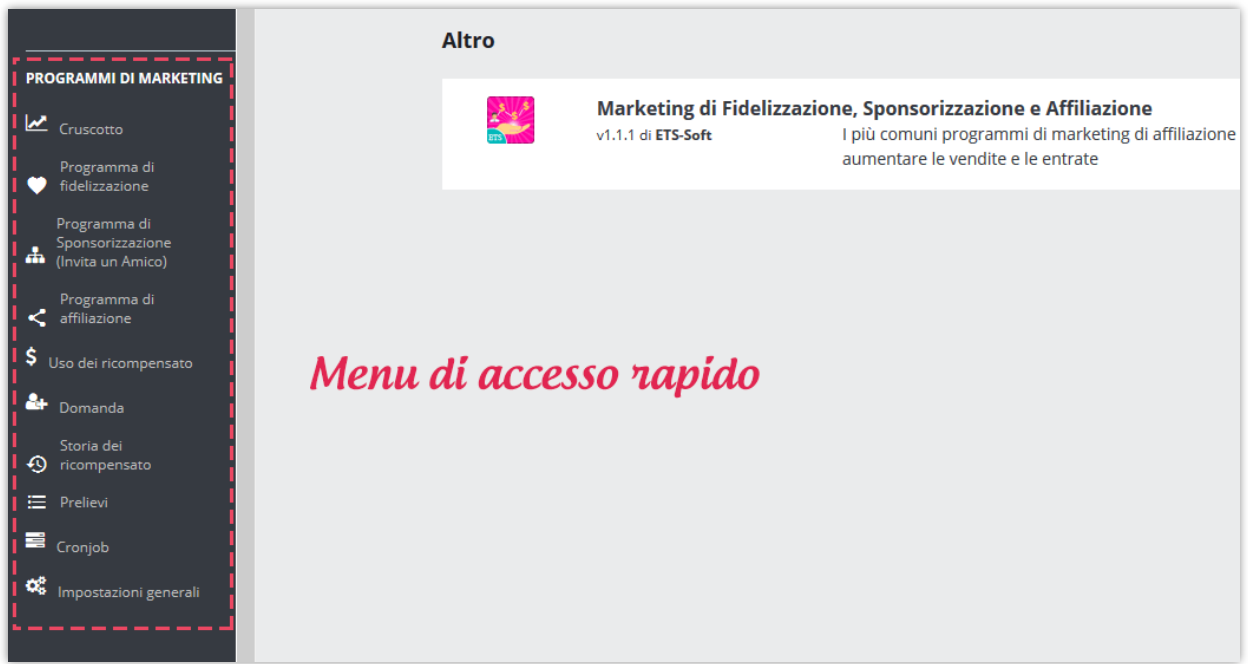

### <span id="page-3-0"></span>**IV. PROGRAMMI DI MARKETING**

<span id="page-3-1"></span>**1. Programma di fidelizzazione**

### ❖ **Condizioni**

Programma di fidelizzazione consente ai clienti di guadagnare ricompensato quando acquistano prodotti.

- o Per avviare questo programma, devi prima attivare l'opzione "**Abilita il programma di fidelizzazione**".
- o Quindi, selezionare il gruppo di clienti applicabile che può aderire al programma di fidelizzazione.
- o È possibile scegliere di richiedere al cliente di inviare una domanda per aderire o meno al programma fedeltà.
- o Infine, imposta il tempo di disponibilità del programma di fidelizzazione e l'importo minimo speso dal cliente per aderire al programma di fidelizzazione. Questa condizione è quella di assicurarsi il cliente che ha speso una determinata somma di denaro sul tuo sito web riceverà ricompensato di fedeltà se ne acquista di più.

Non dimenticare di fare clic su "**Salva**" al termine dell'operazione.

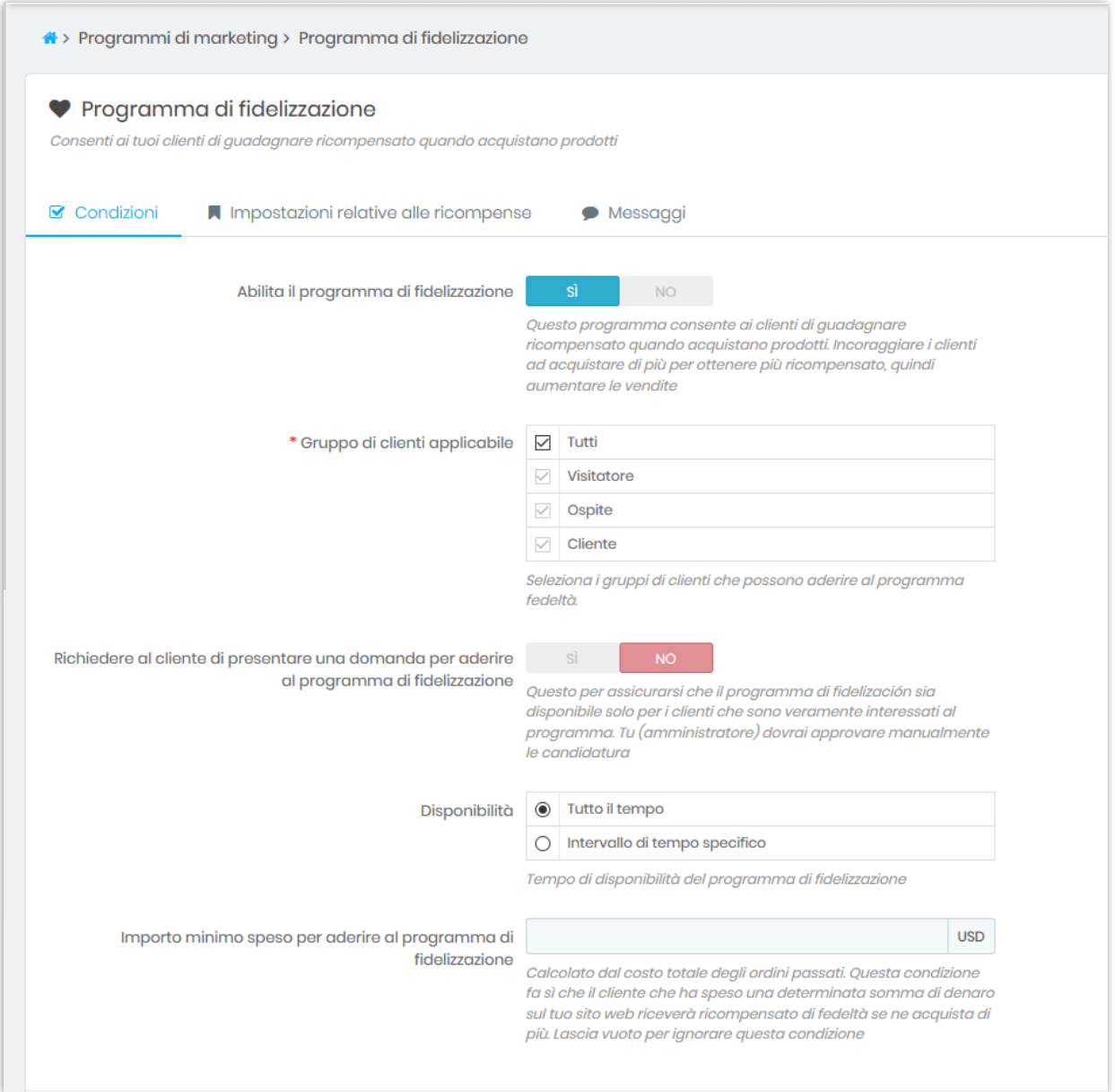

### ❖ **Impostazioni relative alle ricompense**

In questa sotto scheda puoi impostare come calcolare la ricompensa per i clienti che acquistano i tuoi prodotti fidelizzazione.

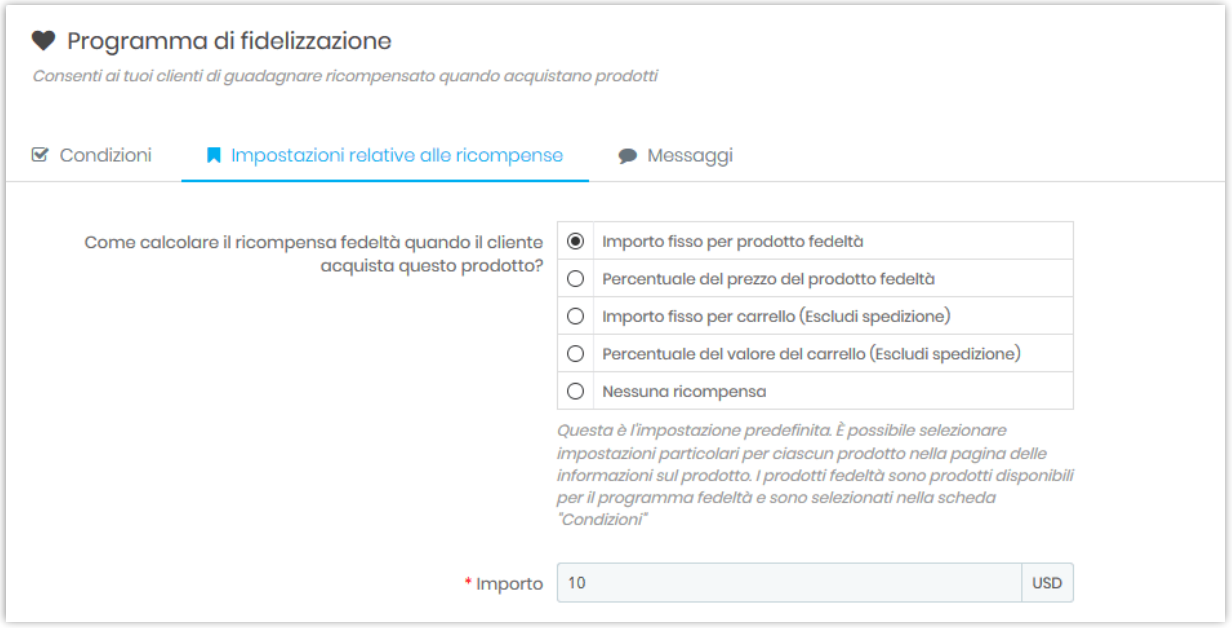

Ci sono 5 piani tra cui scegliere:

- Importo fisso per prodotto fedeltà (si inserisce l'importo della ricompensa proprio sotto);
- Percentuale del prezzo del prodotto fedeltà (è necessario inserire la percentuale);
- Importo fisso per carrello (Escludi spedizione);
- Percentuale del valore del carrello (Escludi spedizione);
- Nessuna ricompensa.

#### *Nota:*

*È possibile selezionare un'impostazione particolare per ciascun prodotto nella pagina delle informazioni sul prodotto. I prodotti fedeltà sono prodotti disponibili per il programma di fidelizzazione e sono stati selezionati nella scheda "Impostazioni relative alle ricompense".*

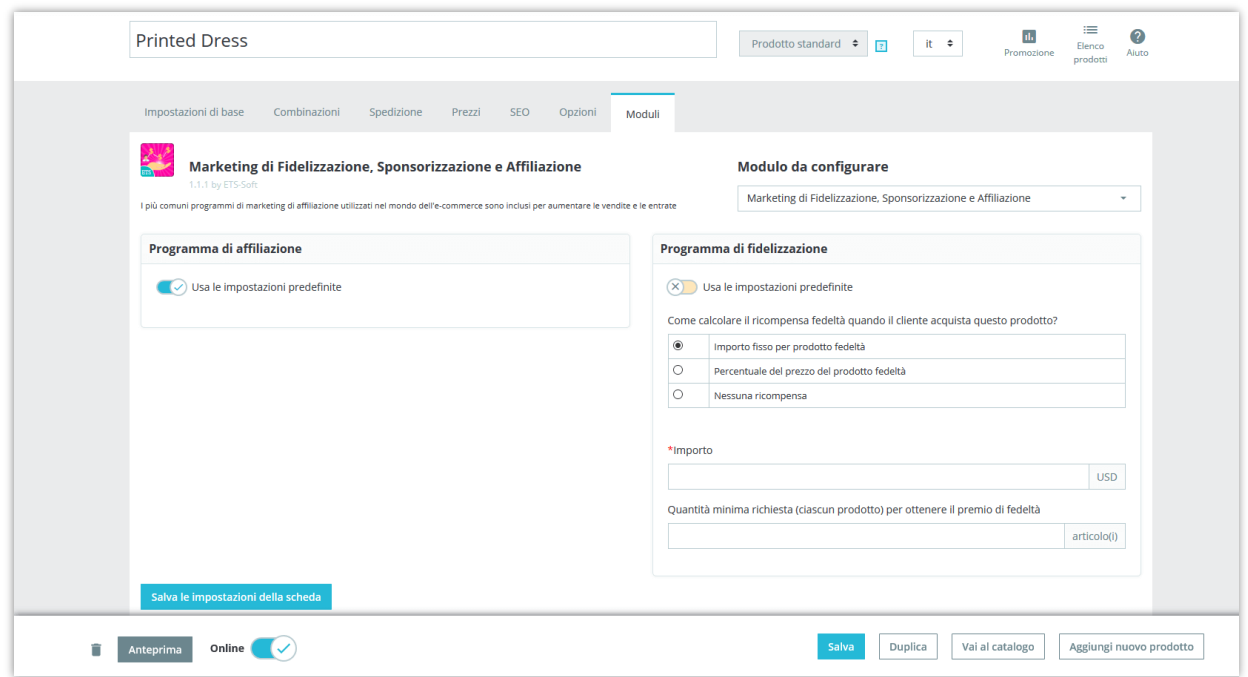

Il prossimo passo è **selezionare le categorie di prodotti applicabili**. Puoi includere tutte le categorie di prodotti o scegliere alcune categorie specifiche. Puoi anche aggiungere prodotti specifici che non rientrano nelle categorie selezionate nell'elenco dei prodotti di fidelizzazione o escludere prodotti specifici nelle categorie selezionate sopra.

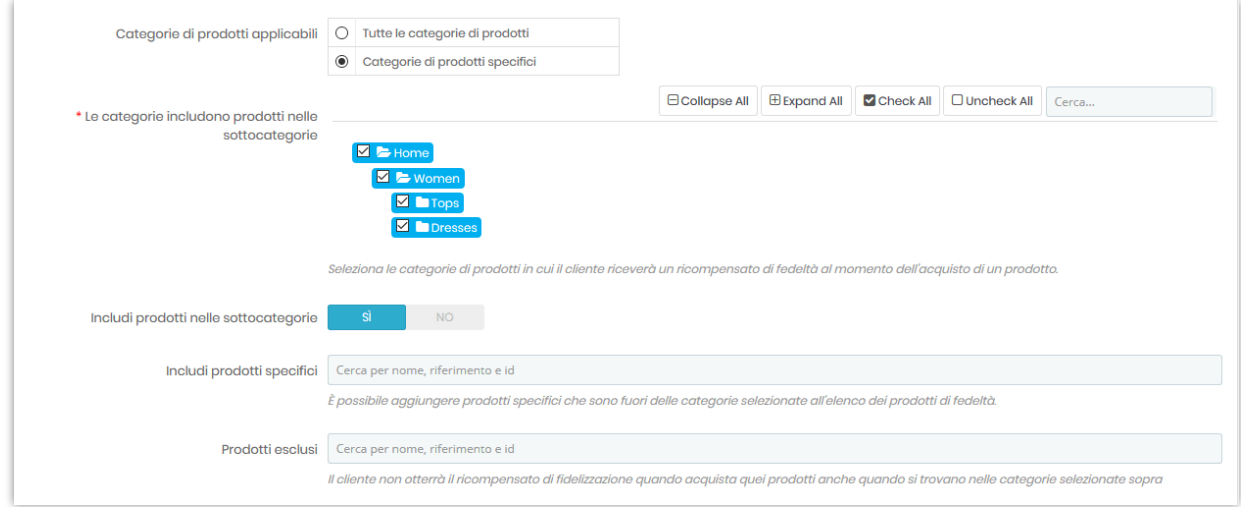

Se si sceglie di premiare i propri clienti con un **importo fisso per prodotti fedeltà**, è possibile regolare le seguenti impostazioni di ricompensa:

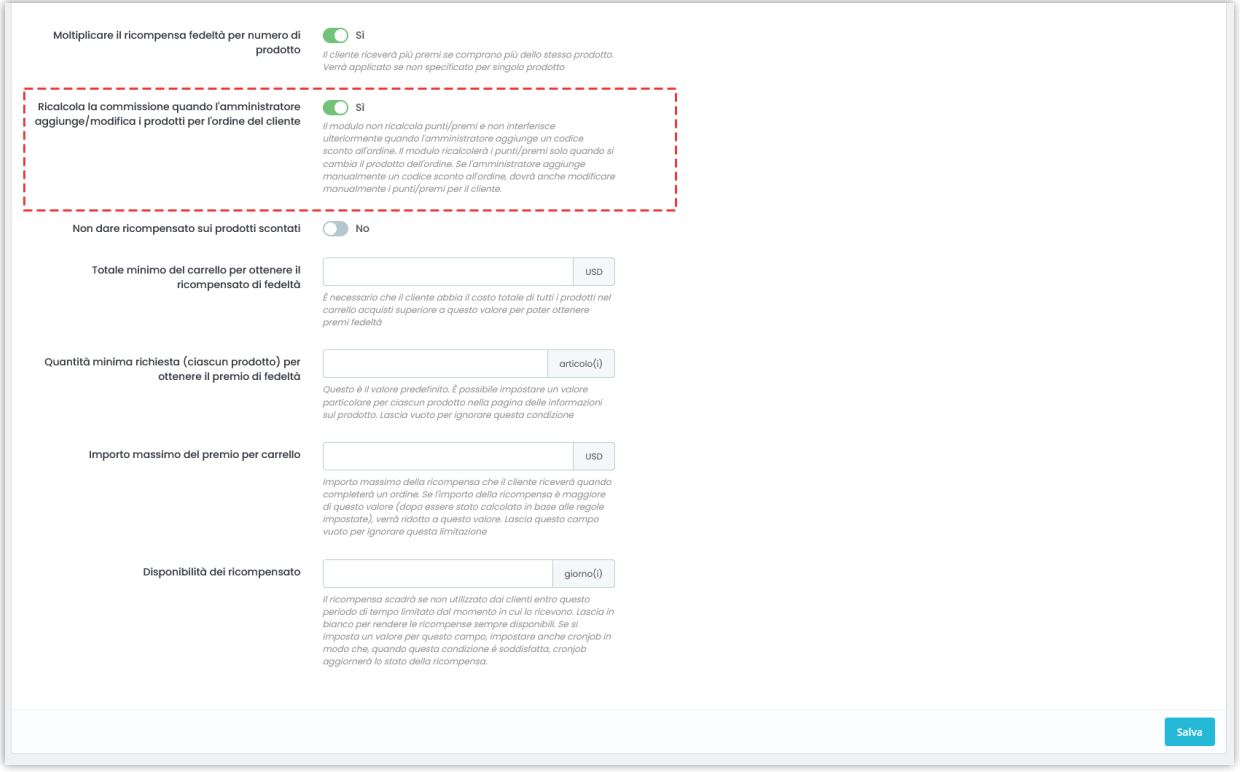

Nota: Il modulo non ricalcola punti/premi e non interferisce ulteriormente quando l'amministratore aggiunge un codice sconto all'ordine. Il modulo ricalcolerà i punti/premi solo quando si cambia il prodotto dell'ordine. Se l'amministratore aggiunge manualmente un codice sconto all'ordine, dovrà anche modificare manualmente i punti/premi per il cliente.

Se scegli di premiare i tuoi clienti con il carrello della spesa, puoi regolare le seguenti impostazioni di ricompensa:

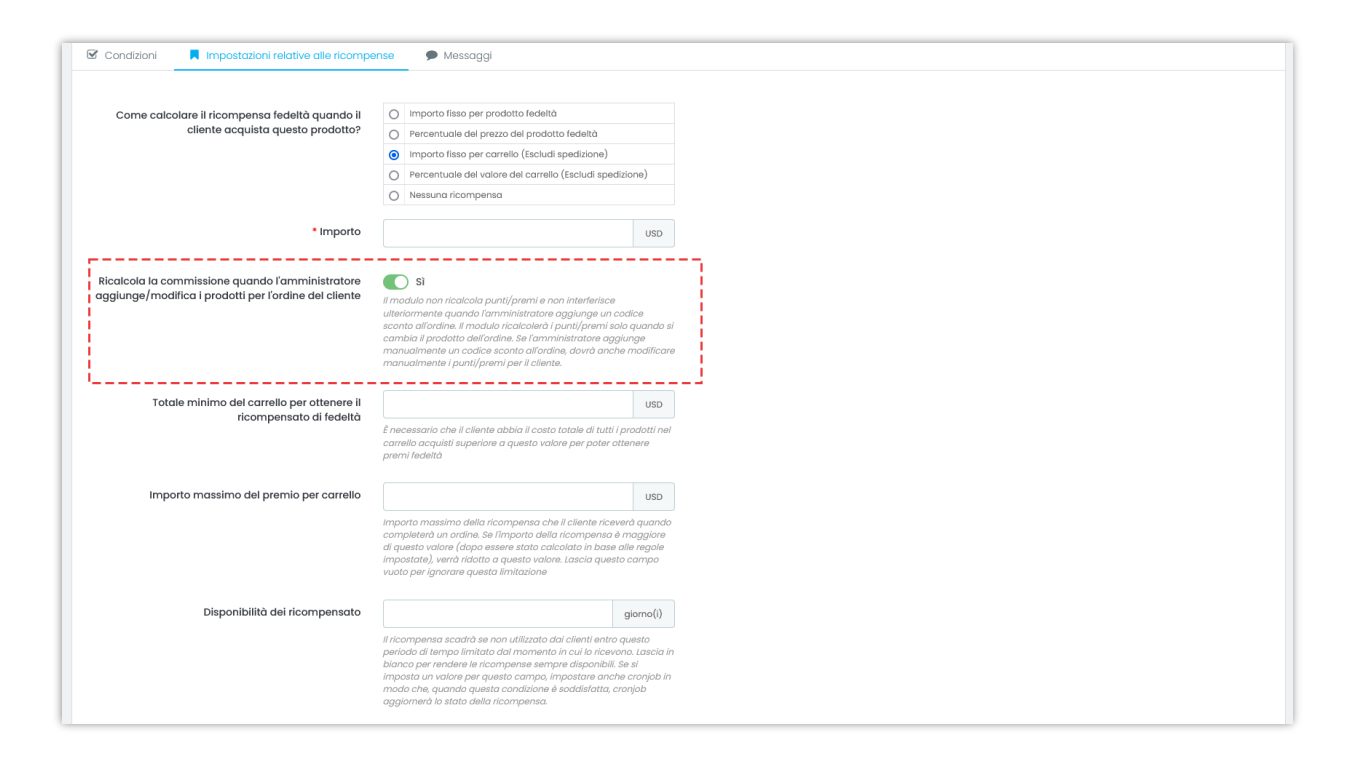

### ❖ **Messaggi**

In questa sotto scheda è possibile modificare il contenuto dei messaggi che verranno visualizzati nella pagina del prodotto, nella pagina del carrello quando è richiesto un importo minimo del carrello e quando il cliente è idoneo a ottenere una ricompensa. Puoi anche scrivere alcune introduzioni sul programma di fidelizzazione.

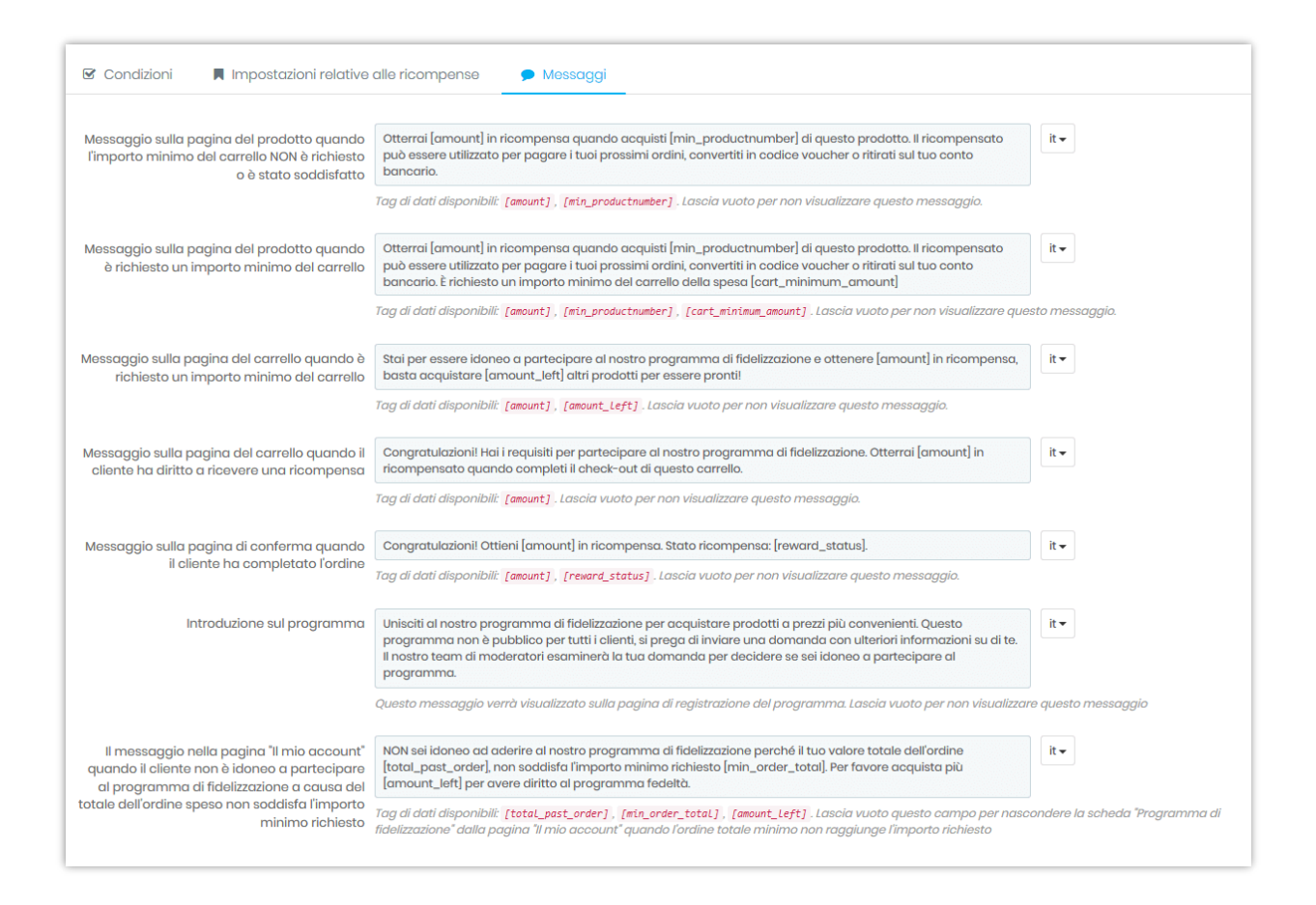

### ❖ **Dalla parte del cliente**

I tuoi clienti possono vedere quante ricompense hanno guadagnato dal programma di fidelizzazione sul front office. Nella pagina gestione account di ciascun cliente, verrà visualizzata una sezione del programma di fidelizzazione. La ricompensa fedeltà disponibile del cliente verrà visualizzato qui.

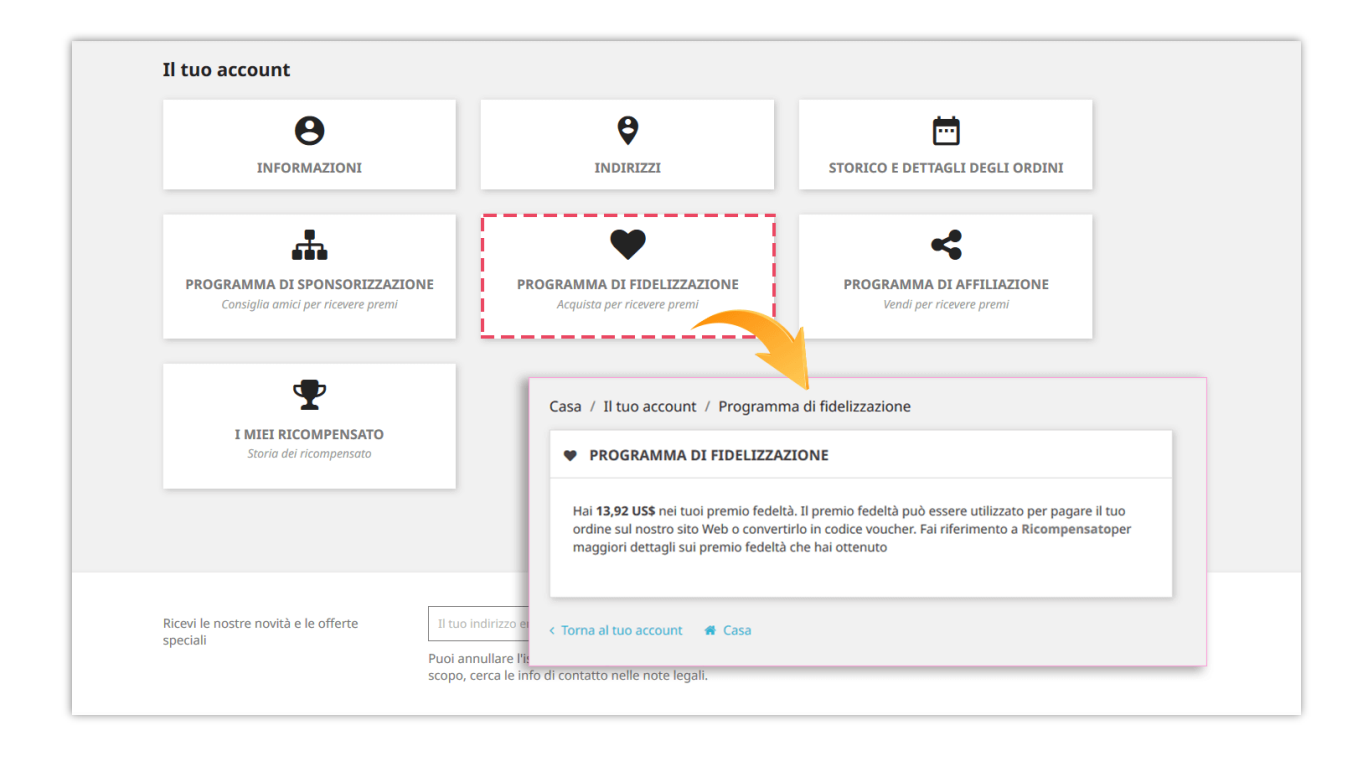

### <span id="page-11-0"></span>**2. Programma di sponsorizzazione**

### ❖ **Condizioni**

Questo programma consente ai clienti di diventare sponsor del tuo sito web. Possono guadagnare una ricompensa quando i loro amici CREANO ACCOUNT o quando i loro amici PRODOTTI D'ACQUISTO sul sito web.

- o Per avviare questo programma, in primo luogo è necessario abilitare l'opzione "**Abilita il programma di sponsorizzazione / invita un amico**".
- o Quindi, selezionare il gruppo clienti applicabile che può aderire al programma di sponsorizzazione.
- o È possibile selezionare se richiedere al cliente di inviare una domanda per aderire o meno al programma di sponsorizzazione. Tu (amministratore) dovrà approvare manualmente le domanda.

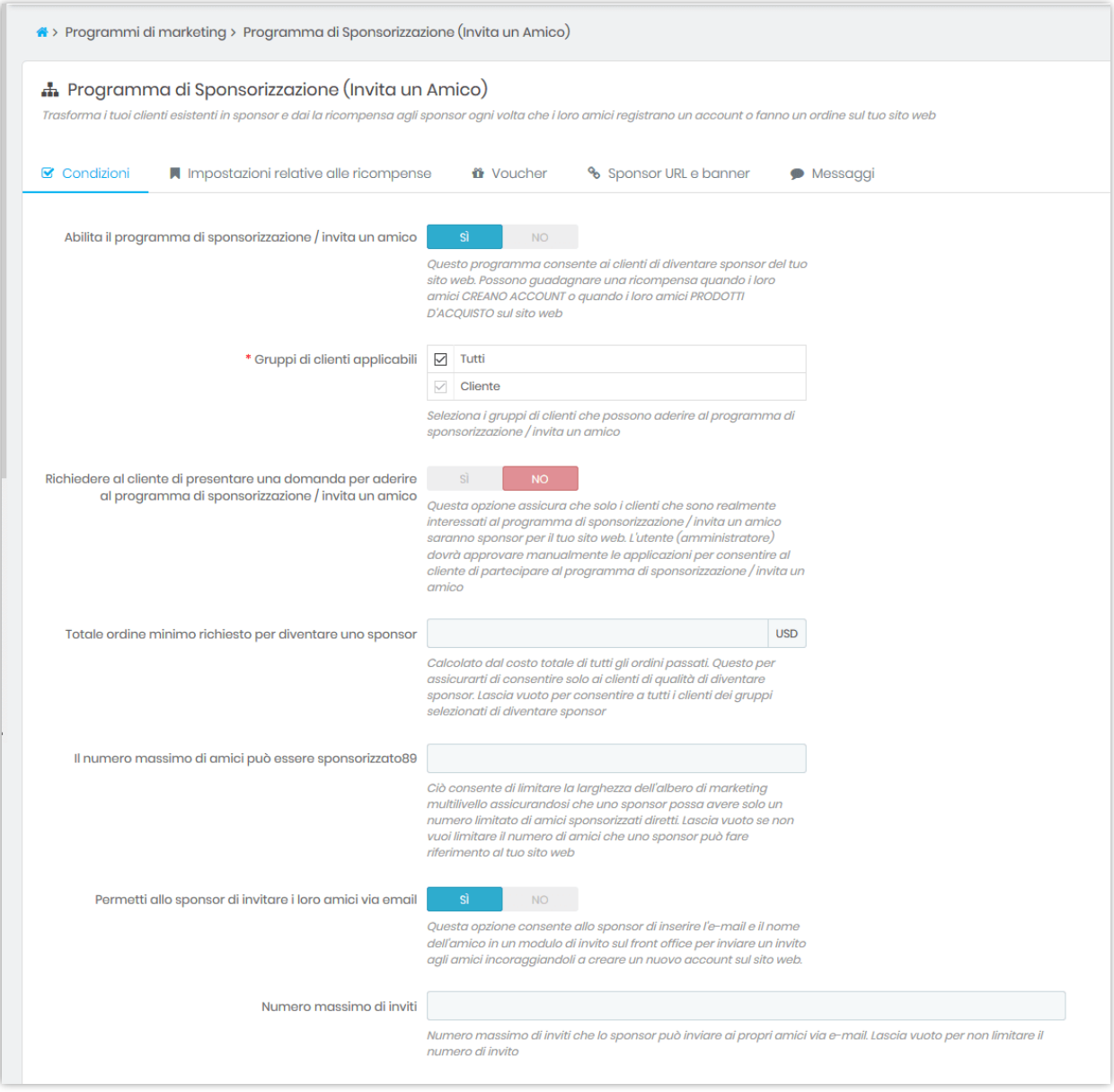

### ❖ **Impostazioni relative alle ricompense**

### *Come dare un compenso quando vengono generati nuovi account? (Invita gli amici a creare un account per guadagnare un ricompensato)*

È possibile attivare questa funzione per incoraggiare i clienti a invitare i propri amici a creare un nuovo account sul sito Web.

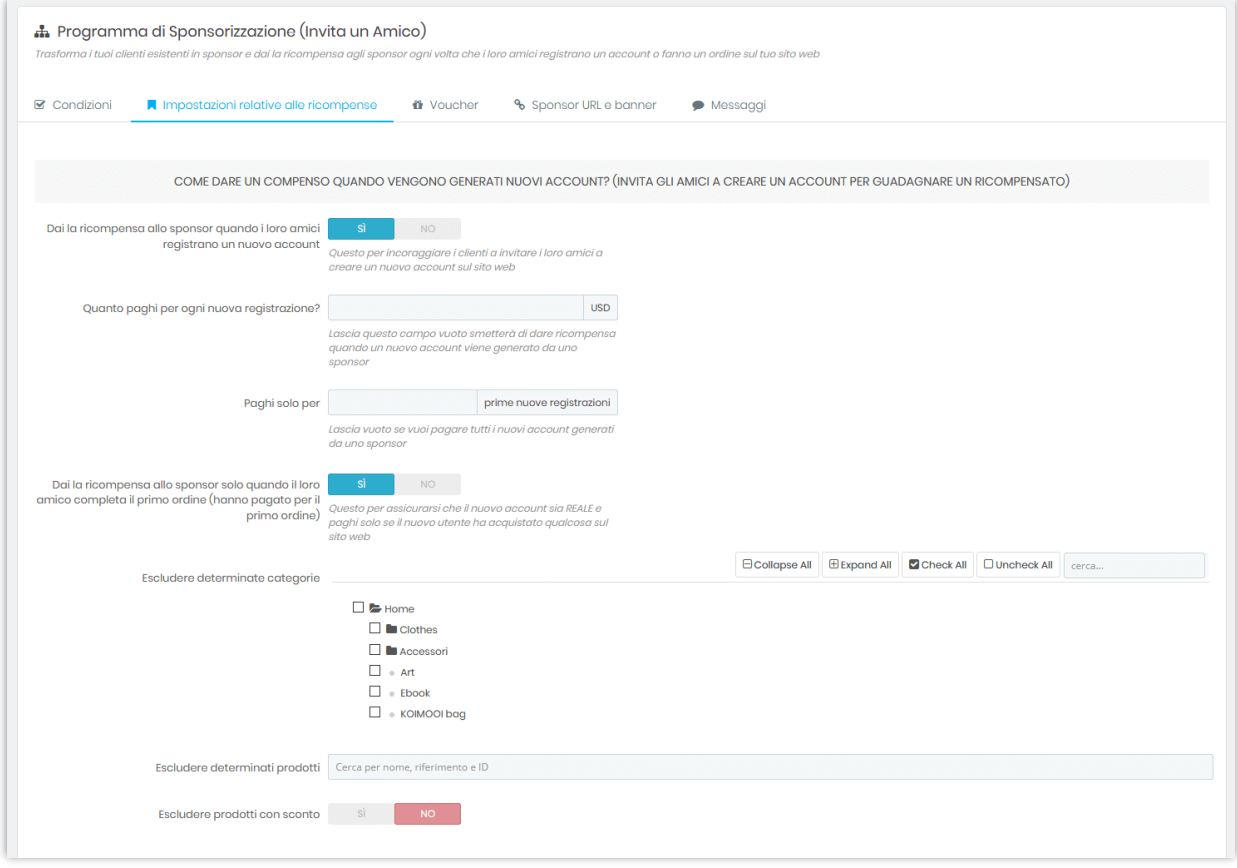

### *Come dare un ricompensato quando vengono generati nuovi ordini? (Marketing multilivello - Guadagna ricompensa per gli ordini degli amici sponsorizzati)*

Questa funzione consente agli sponsor di guadagnare ricompensa quando i loro amici sponsorizzati acquistano prodotti. Supporta il marketing multi-livello (gli sponsor possono anche guadagnare ricompensa quando i clienti di tutti i livelli inferiori acquistano prodotti).

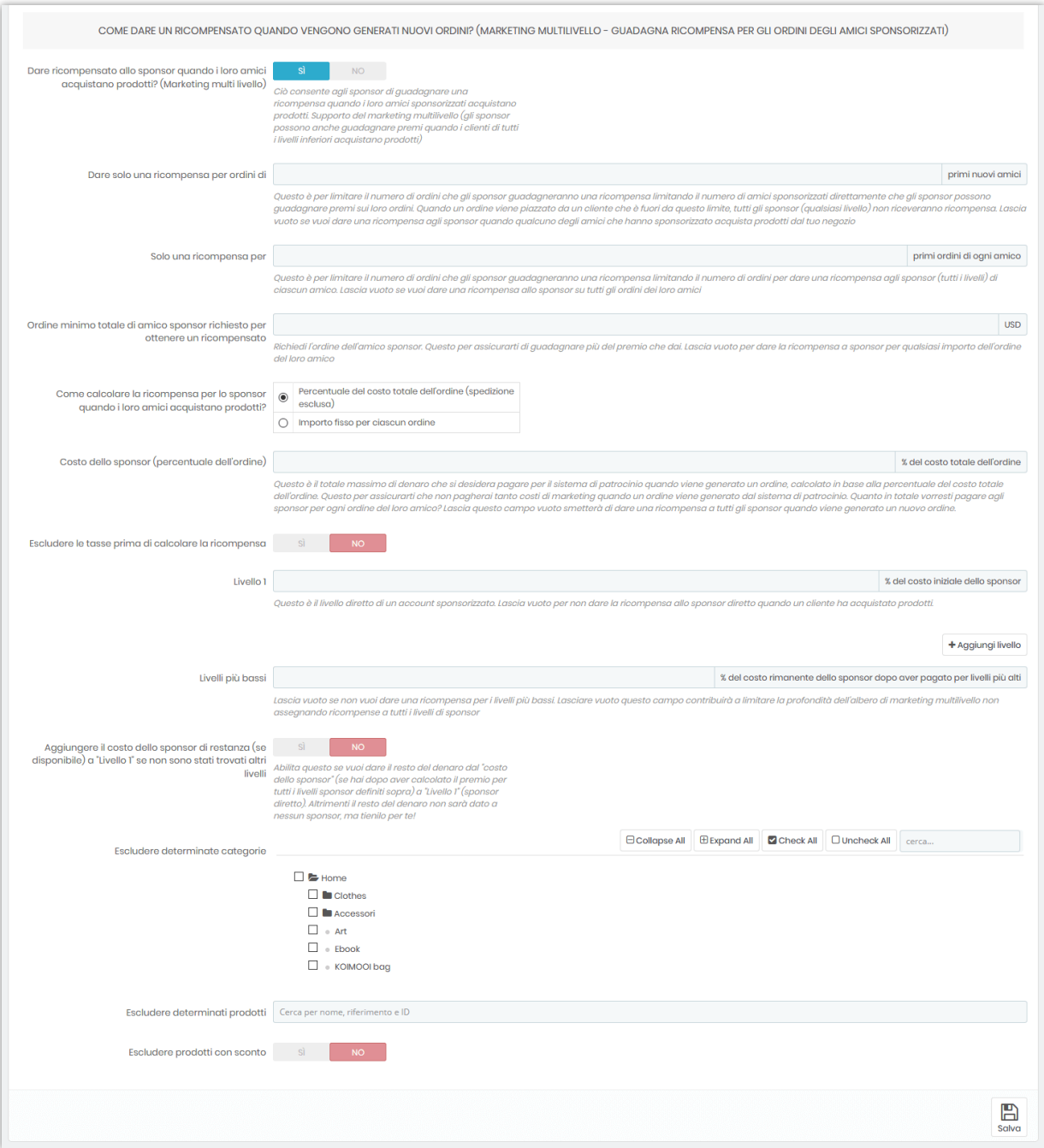

**Costo dello sponsor** è il totale massimo di denaro che si desidera pagare per il sistema di patrocinio quando viene generato un ordine, calcolato in base alla percentuale del costo totale dell'ordine. Questo per assicurarti che non pagherai tanto costi di marketing quando un ordine viene generato dal sistema di patrocinio.

Per aiutarti a capire meglio, ecco un esempio sul calcolo della ricompensa da sponsorizzazione:

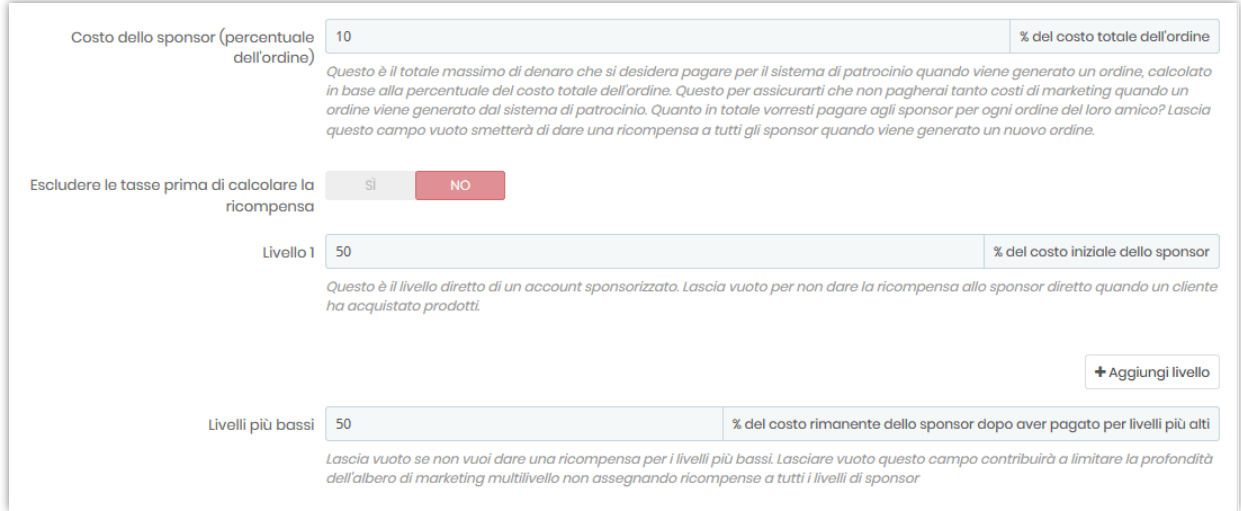

Ad esempio, stabiliamo che il cliente di **livello 1** riceverà il **50%** del costo iniziale dello sponsor e i **clienti di livello inferiore** riceveranno il **50%** del costo dello sponsor rimanente dopo aver pagato per livelli più alti. Il **costo dello sponsor** è pari al **10%** del costo totale dell'ordine.

Ora facciamo finta di avere John Doe, uno sponsor del tuo sito web. John è il cliente di livello 1 sopra menzionato. John ha invitato Mary, una sua amica a registrare un nuovo account su questo sito. Mary ha creato un account e ha acquistato un paio di stivali tacco alto, il suo ordine totale è di 204 USD.

Il costo dello sponsor è di **204 USD \* 10% = 20.4 USD**.

Perché John è il cliente di livello 1, riceverà come ricompensa **20.4 USD \* 50% = 10,2 USD**.

Successivamente, Mary ha invitato Mark a unirsi a questo sito Web. Mark ha ordinato 3 maglioni stampati e il suo totale dell'ordine è di 84 USD. Il costo dello sponsor è **84 USD \* 10% = 8.4 USD**.

Mary è la **cliente di livello 1** di Mark, quindi riceverà una ricompensa di **8.4 USD \* 50% = 4.2 USD**. Ti ricorda John? Ora John è il **cliente di livello 2** di Mark e riceverà una ricompensa di **(8,4 - 4,2) USD \* 50% = 2,1 USD.**

### ❖ **Voucher**

### *Codice voucher del cliente / Codice voucher dell'amico sponsorizzato*

Dare un codice voucher ad un amico sponsorizzato contribuirà a migliorare l'efficienza del programma di sponsorizzazione / invita un amico. Gli amici sponsorizzati vedranno il codice del voucher dopo aver completato la creazione dell'account.

Il nostro modulo supporta 2 tipi di voucher: codice voucher fisso e codice voucher dinamico. Puoi scrivere un messaggio di benvenuto allegato con il codice voucher.

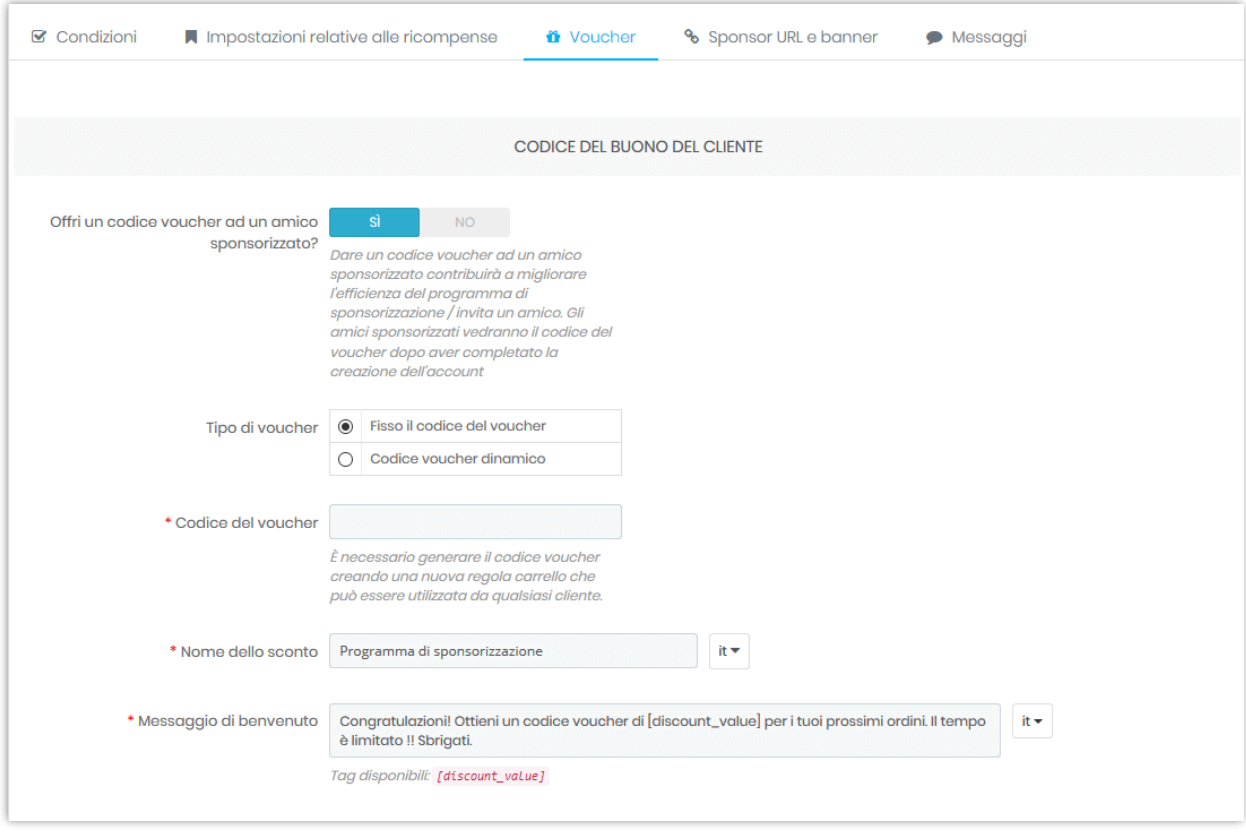

*Codice voucher dello sponsor*

Lo sponsor può generare il proprio codice del buono da inviare ai propri amici. Quando i loro amici usano il codice del buono, riceveranno uno sconto e gli sponsor riceveranno una commissione.

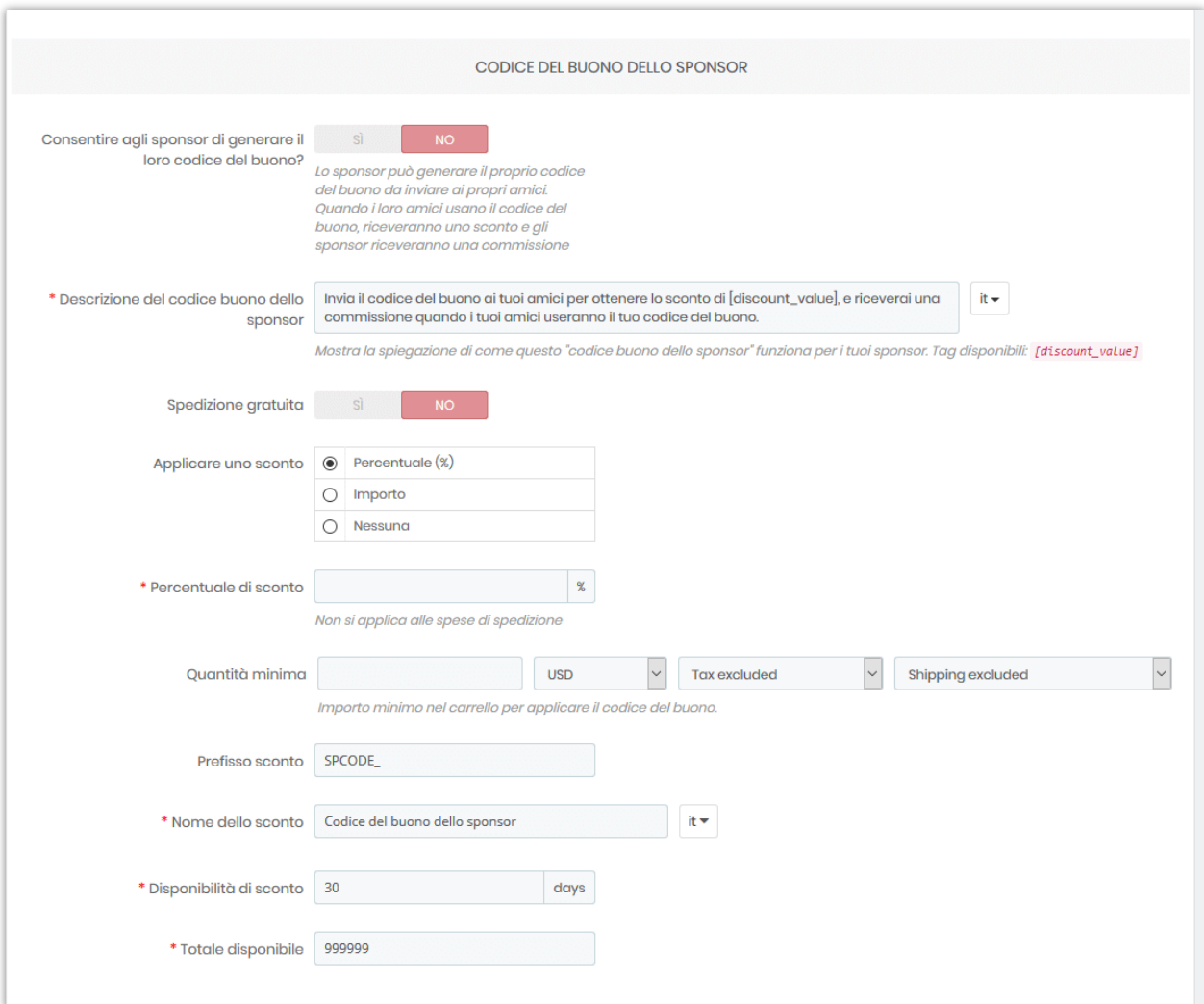

### ❖ **URL e banner dello sponsor**

### *Banner sponsor*

Il banner sponsor è utilizzato per la pubblicità del programma di sponsorizzazione / invita un amico. Lo sponsor può copiare il codice di incorporamento del banner e incollarlo sul proprio sito Web, blog, forum, ecc. Quando qualcuno fa clic sul banner, verrà reindirizzato all'URL dello sponsor. Se il cliente acquista prodotti o registra un nuovo account, lo sponsor riceverà una ricompensa.

- o Puoi caricare il banner sponsor predefinito o consentire agli sponsor di caricare il banner personalizzato.
- o Inserisci l'URL di reindirizzamento per reindirizzare il cliente a un altro URL quando arrivano sull'URL di uno sponsor. L'ID dello sponsor verrà salvato nel cookie per calcolare la ricompensa per lo sponsor se il cliente acquista prodotti o registra un nuovo account.

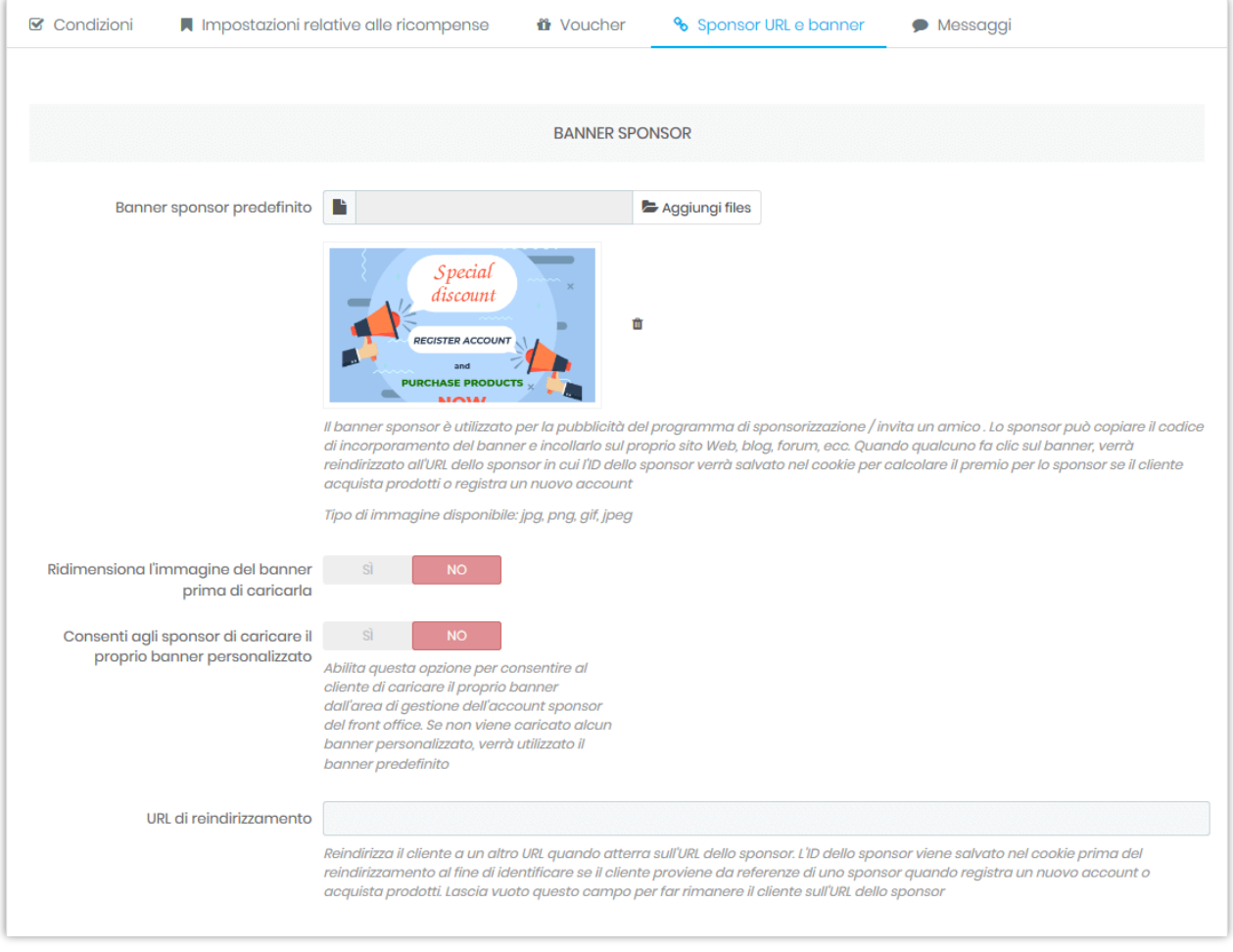

*Apparenza della rete sociale:* configurare come l'URL dello sponsor verrà condiviso sulla rete sociale.

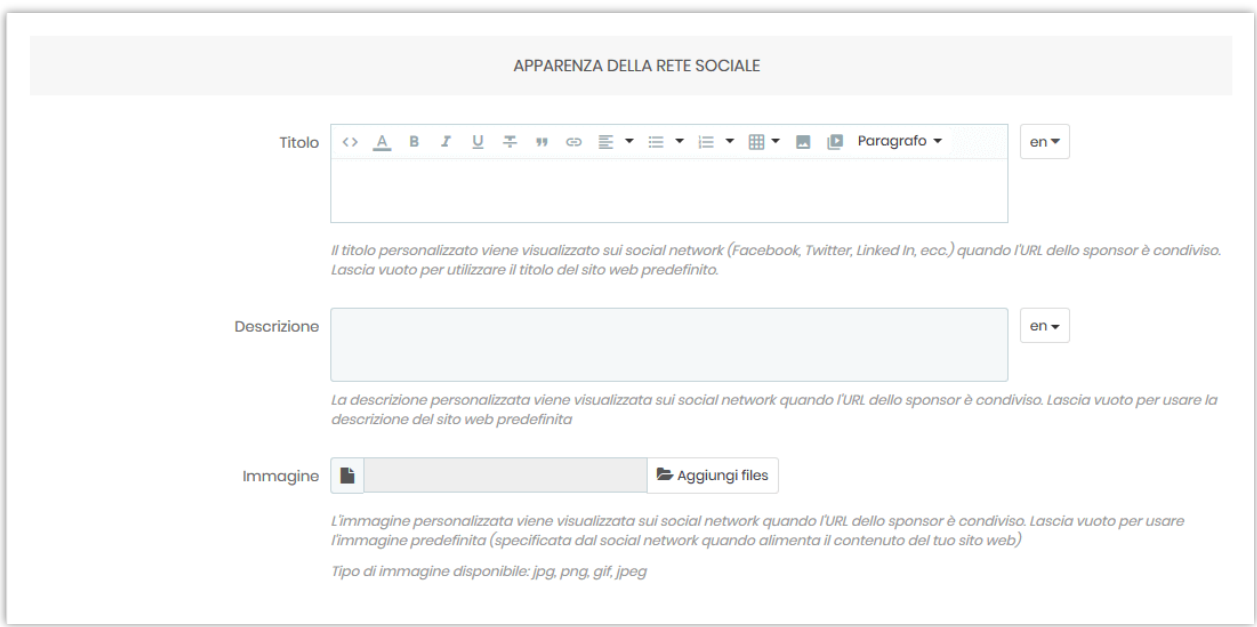

### *Popup di introduzione del programma di sponsorizzazione / invita un amico*

Abilita questa opzione per visualizzare un popup di introduzione per introdurre / invitare i clienti a unirsi al programma di sponsorizzazione / invita un amico quando atterrano sul sito web.

È inoltre possibile impostare il tempo per visualizzare nuovamente il popup e selezionare il gruppo di clienti che può visualizzare questo popup.

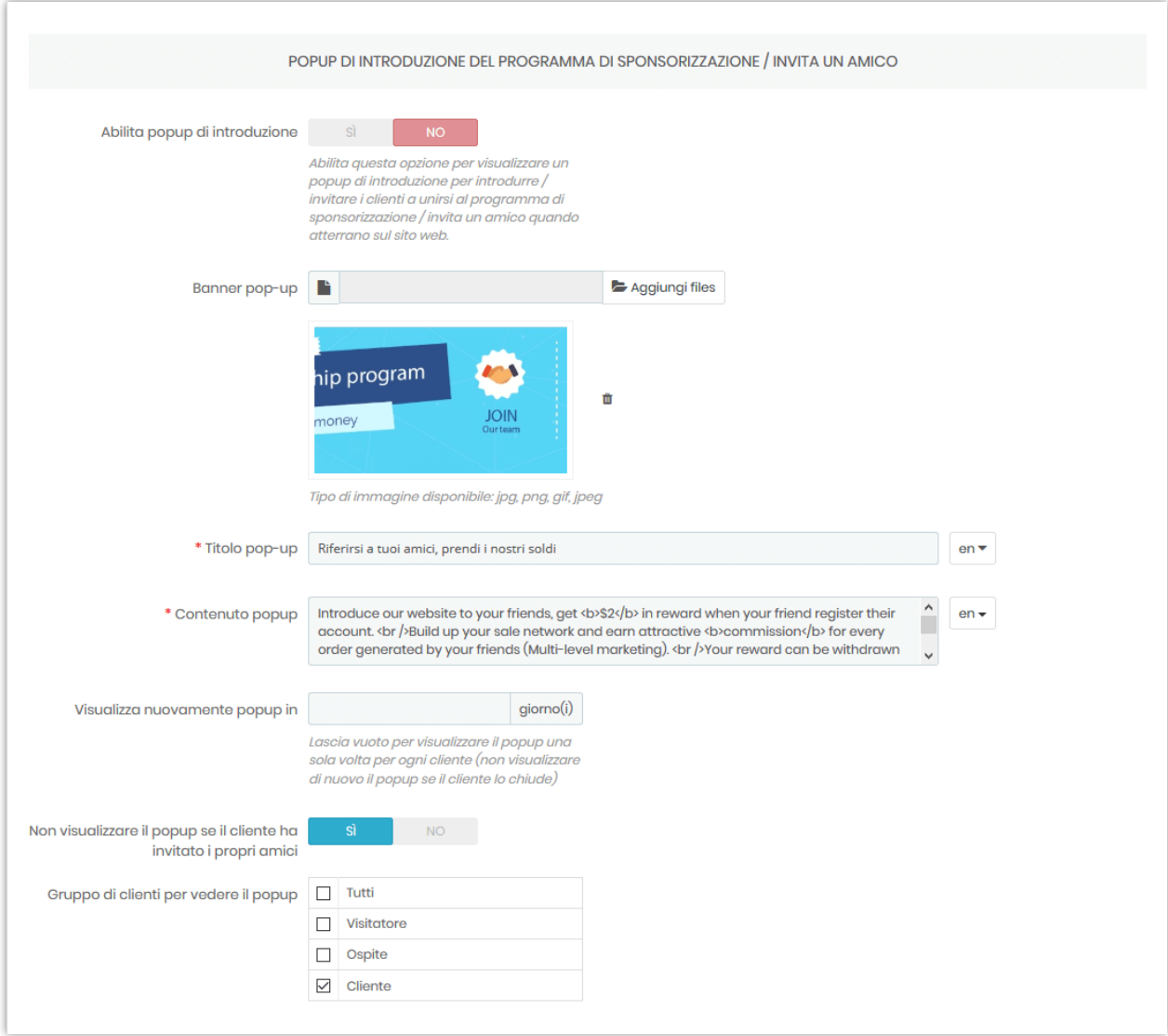

### ❖ **Messaggi**

In questa sotto scheda è possibile modificare il contenuto dei messaggi esplicativi che verranno visualizzati nell'area del programma di sponsorizzazione. Puoi anche scrivere alcune introduzioni sul programma.

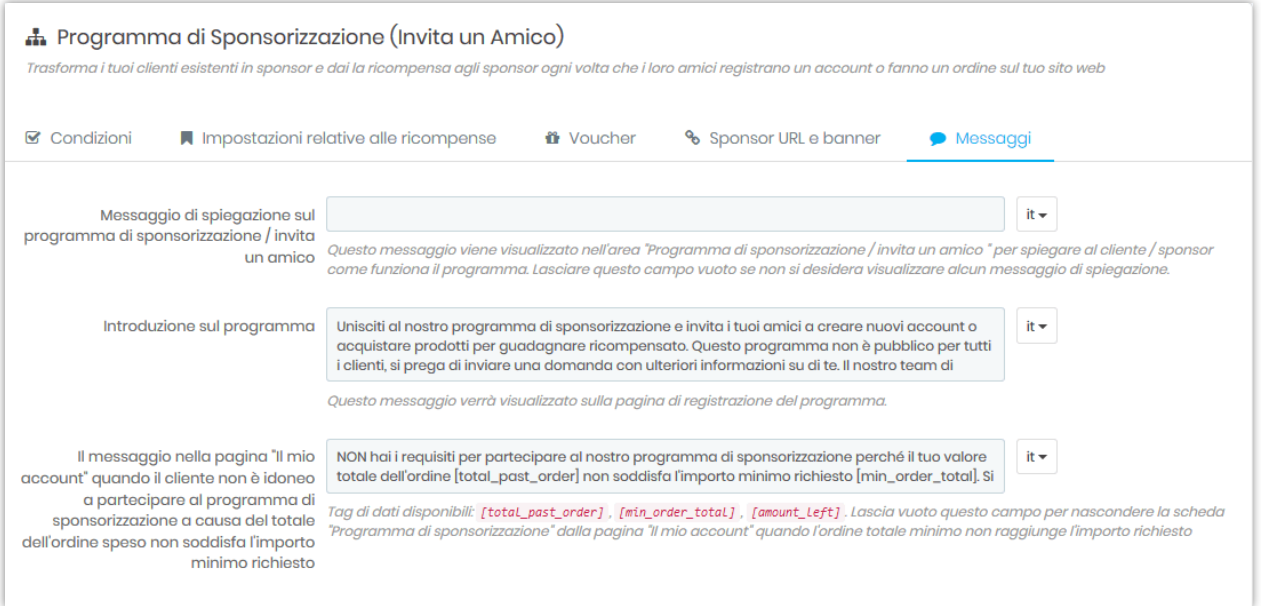

### ❖ **Dalla parte dello sponsor**

Dall'area del programma di sponsorizzazione nella pagina "Il mio account", i tuoi clienti possono visualizzare le informazioni degli amici che hanno invitato con successo e le informazioni necessarie per invitare altri amici.

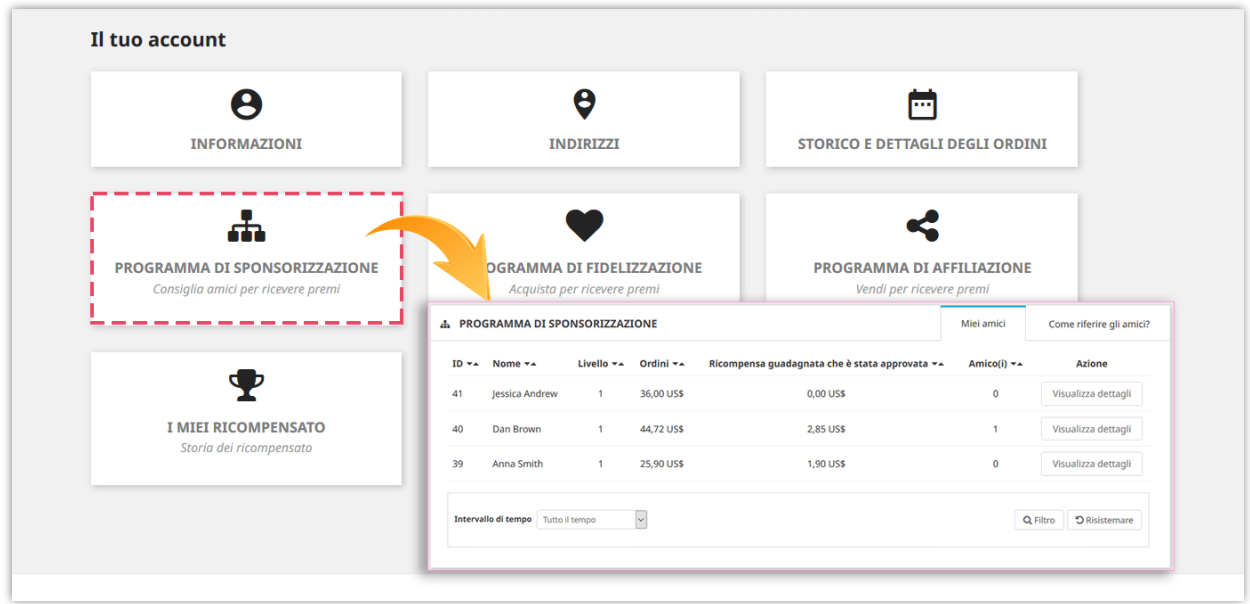

I tuoi clienti possono invitare i loro amici condividendo le informazioni dello sponsor o inviando un invito:

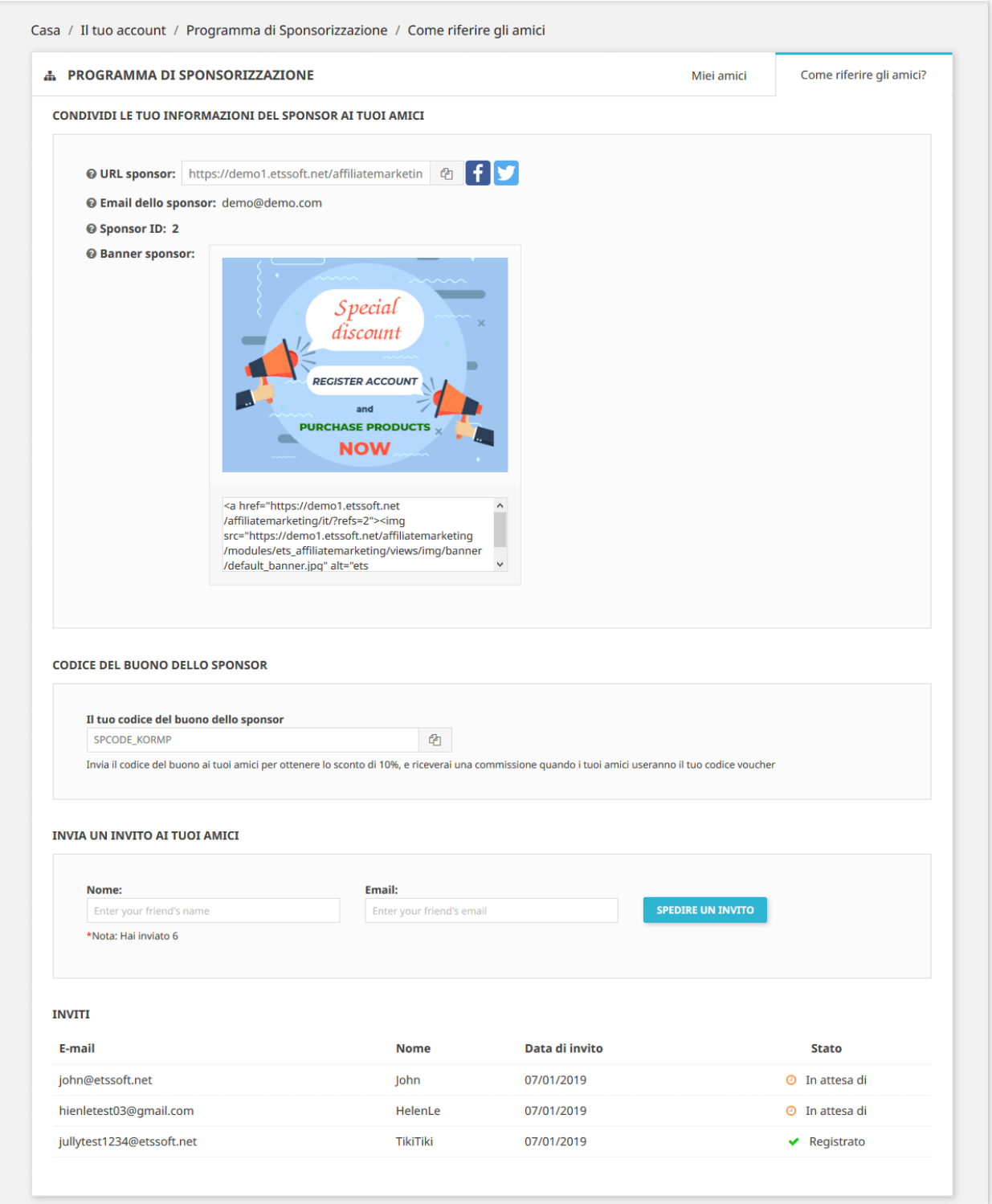

### <span id="page-23-0"></span>**3. Programma di affiliazione**

#### ❖ **Condizioni**

Questo programma consente ai clienti di diventare un affiliato del tuo sito Web che può fare riferimento / vendere i prodotti del tuo sito Web ai propri amici e guadagnare commissioni (ricompensa) quando qualcuno acquista i prodotti a cui si riferiscono.

- o Per avviare questo programma, in primo luogo è necessario abilitare l'opzione "**Abilita il programma di affiliazione**".
- o Quindi, selezionare il gruppi di clienti applicabili che può aderire al programma di affiliazione.
- o Puoi scegliere di richiedere al cliente di inviare una domanda di iscrizione o meno al programma di affiliazione. Tu (amministratore) dovrà approvare manualmente le domanda.

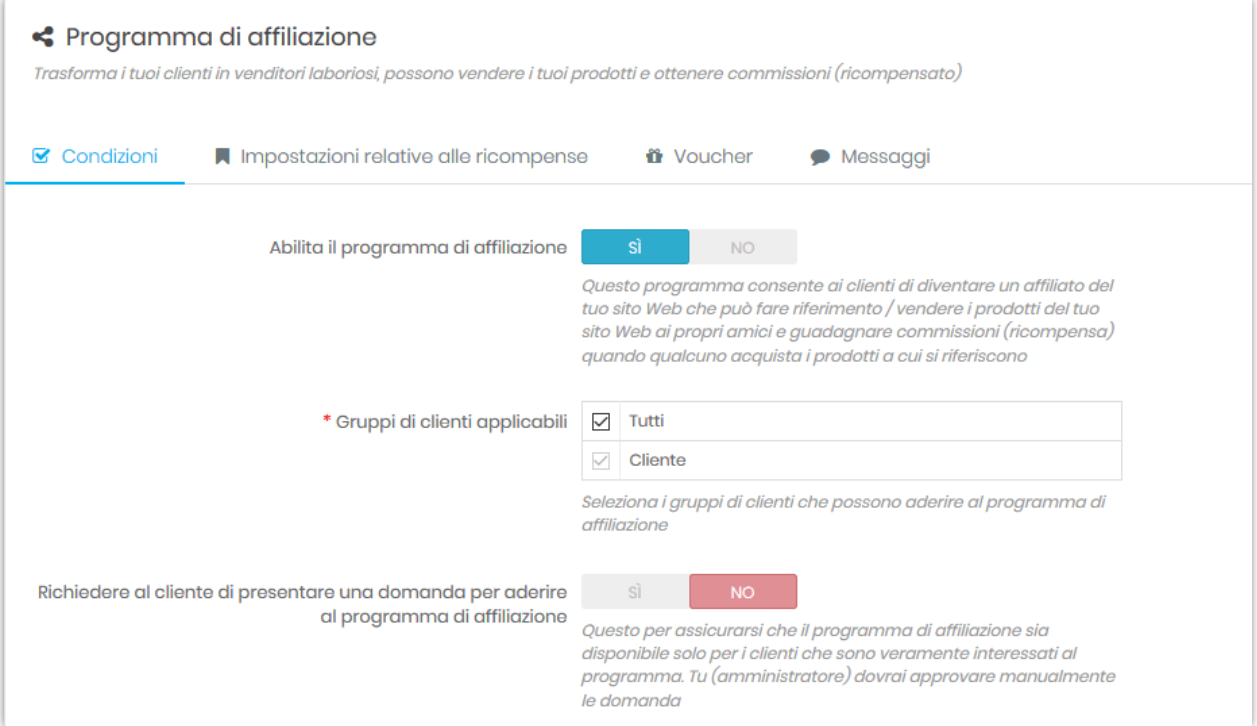

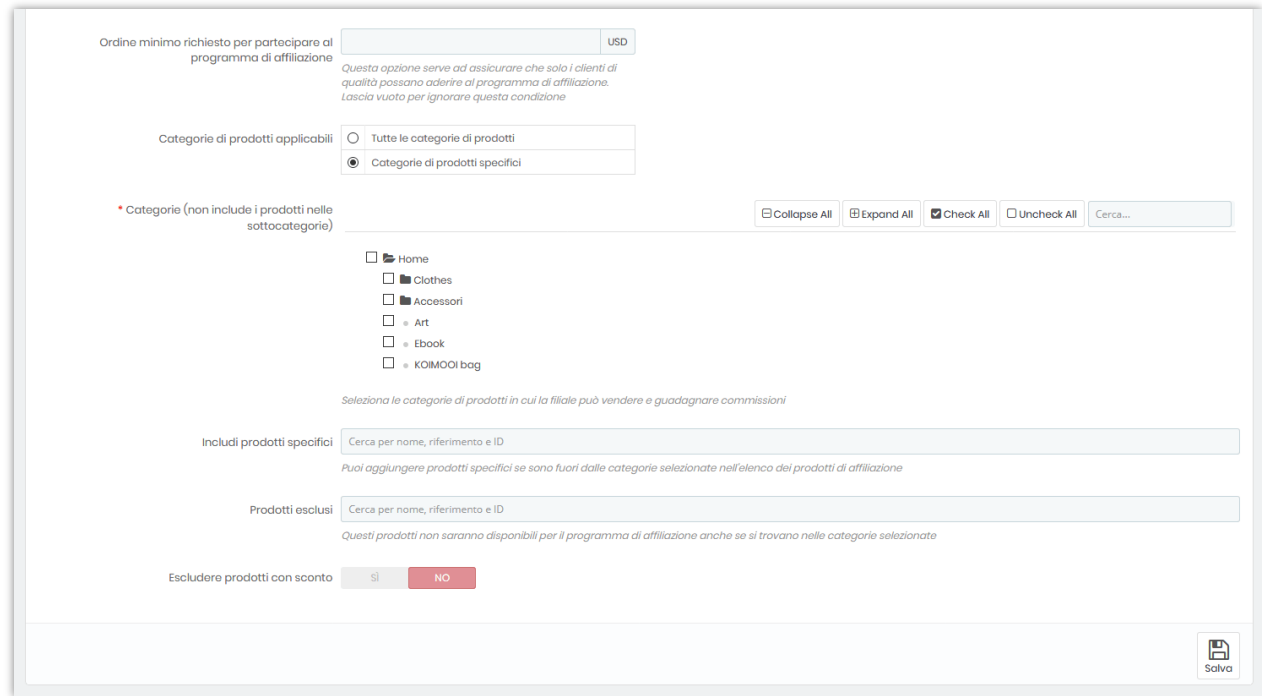

### ❖ **Impostazioni relative alle ricompense**

In questa sotto scheda puoi impostare come calcolare e dare ricompensa ad affiliati e clienti:

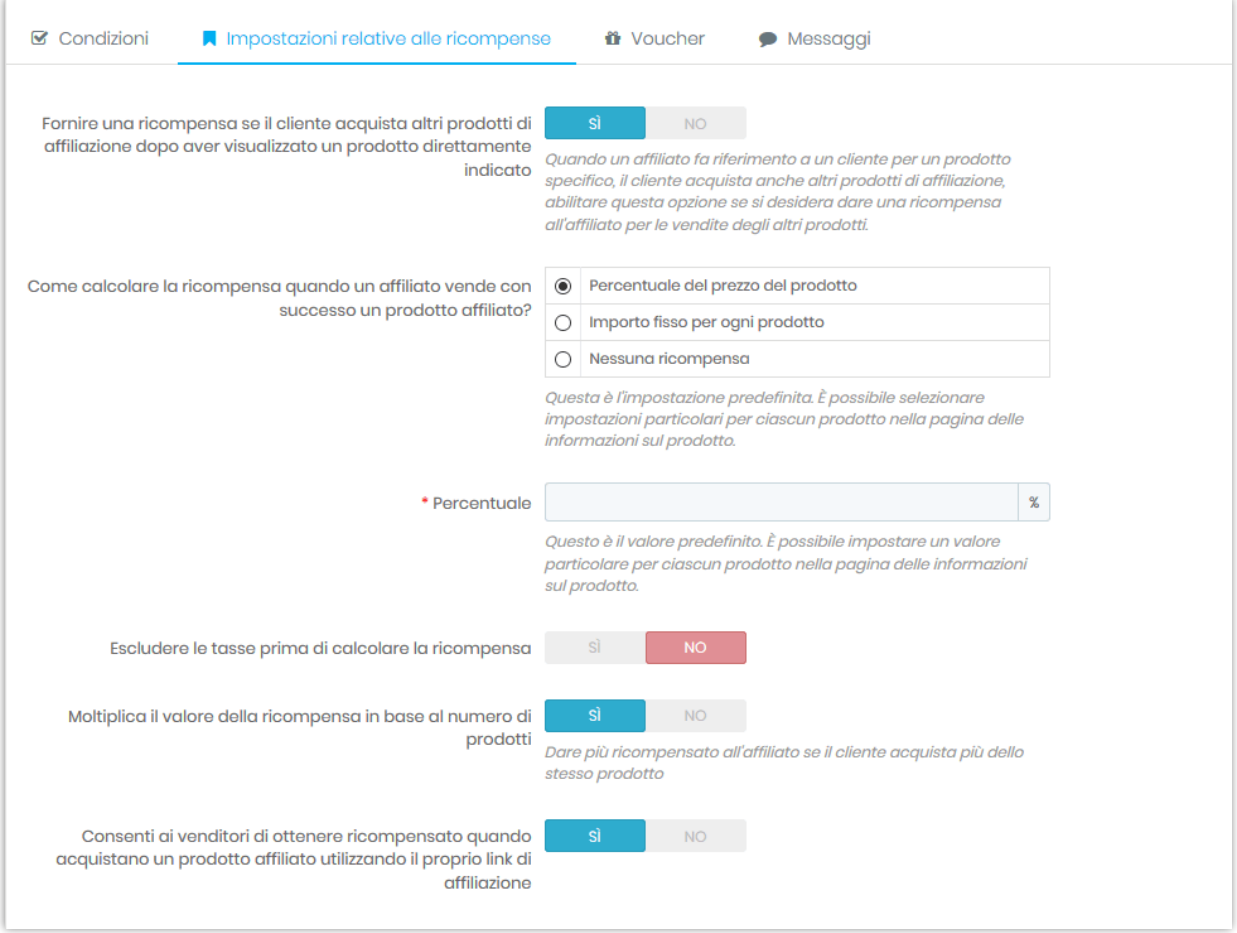

### ❖ **Voucher**

Fornire un codice voucher al cliente se acquistano prodotti di affiliazione miglioreranno l'efficienza del programma di affiliazione. Il codice del buono verrà presentato su un popup se il cliente visita la pagina del prodotto con un link condiviso da un affiliato (link di affiliazione).

Questo modulo supporta 2 tipi di voucher: codice voucher fisso e codice voucher dinamico.

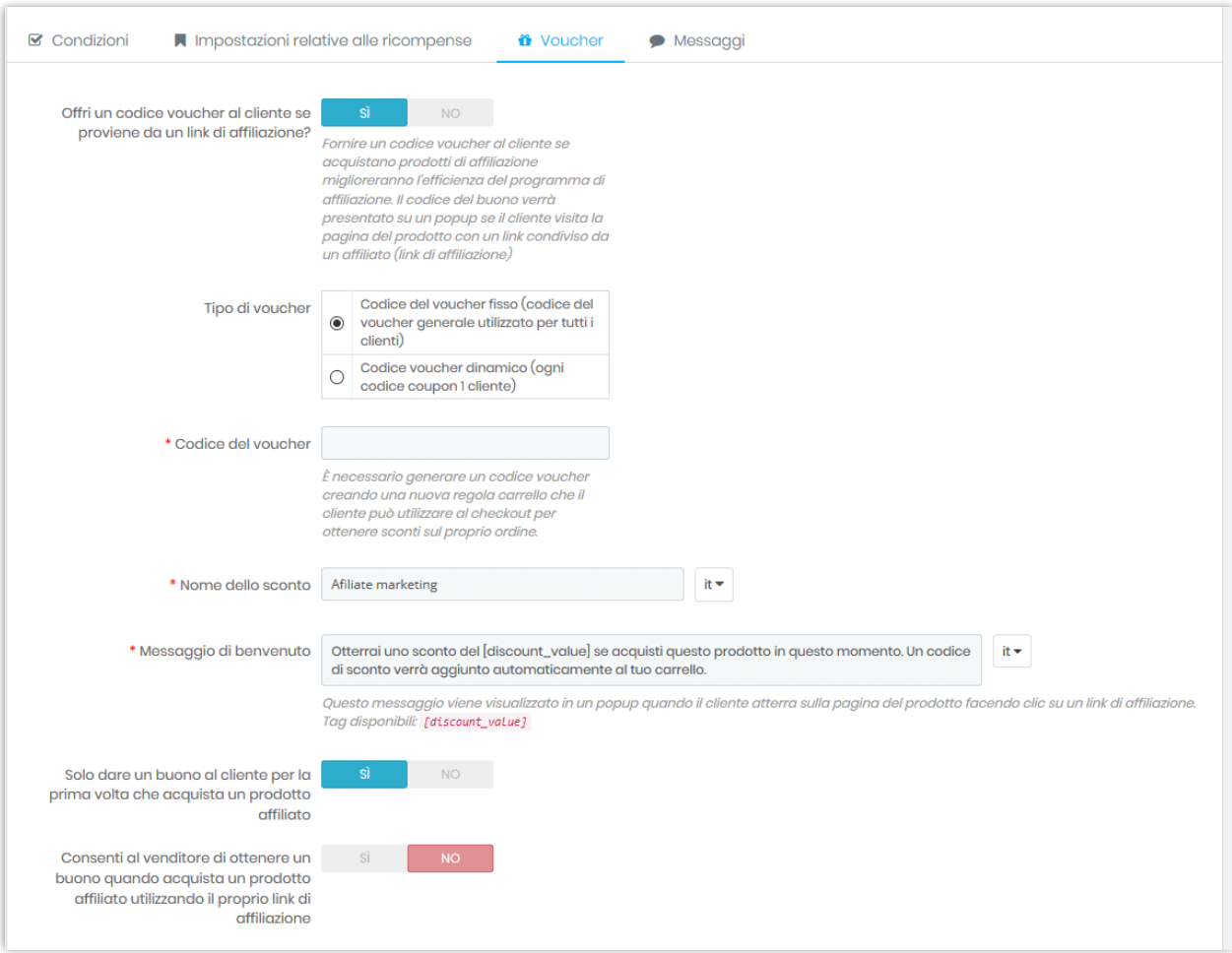

### ❖ **Messaggi**

È possibile regolare il contenuto dei seguenti messaggi:

- o **Proponi un programma di affiliazione sulla pagina del prodotto**: Questo messaggio viene visualizzato se il cliente non ha ancora aderito al programma di affiliazione e sono idonei a partecipare al programma.
- o **Come condividere**: Questo messaggio viene visualizzato se il cliente ha aderito al programma di affiliazione.
- o **Introduzione al programma**: Questo messaggio verrà visualizzato sulla pagina di registrazione del programma.

o **Il messaggio nella pagina "Il mio account"** quando il cliente non è idoneo a partecipare al programma di affiliazione a causa del totale dell'ordine speso non soddisfa l'importo minimo richiesto.

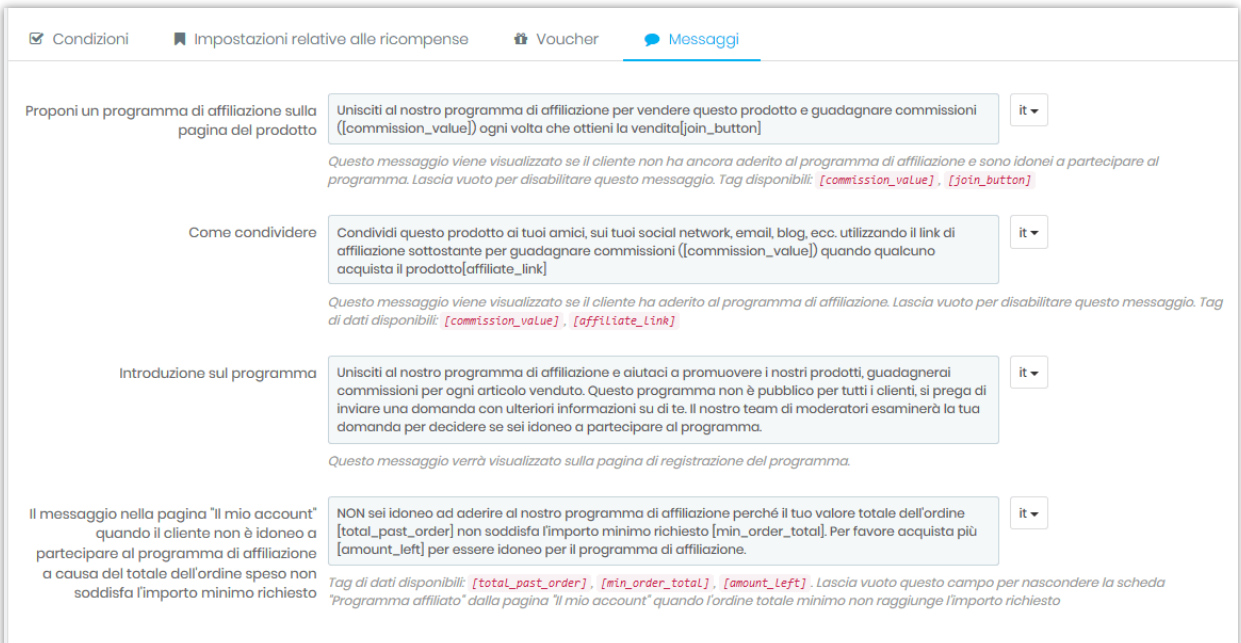

### ❖ **Dalla parte dell'affiliato (venditore)**

Gli affiliati possono visualizzare un elenco di prodotti affiliati disponibili sulla loro pagina di gestione dell'account. Ciascuno dei prodotti è collegato al loro "link di affiliazione", quando uno dei loro amici acquista il prodotto, l'affiliato guadagnerà una commissione dalle vendite.

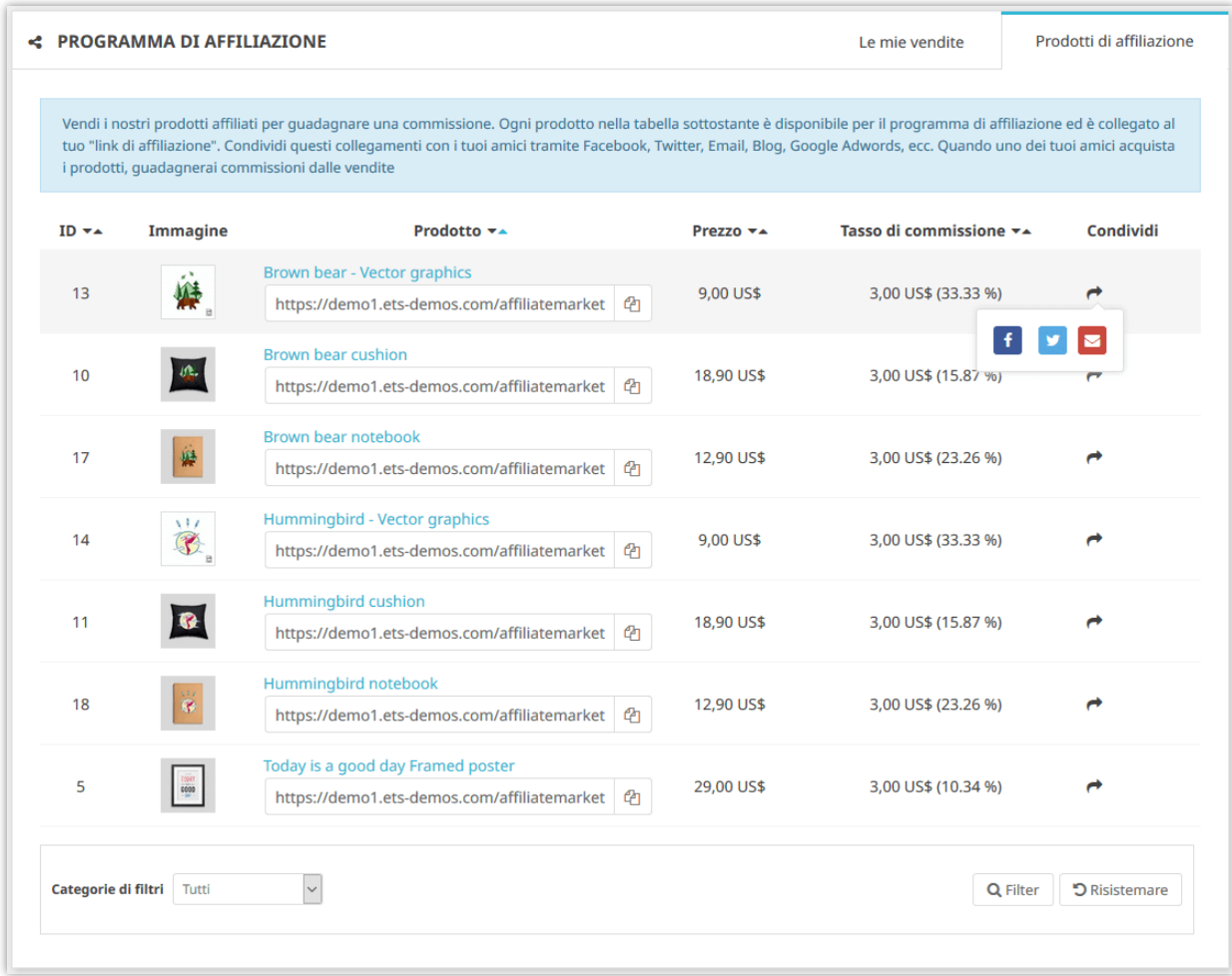

Nella pagina dei dettagli del prodotto, puoi trovare il link di affiliazione per ciascun prodotto:

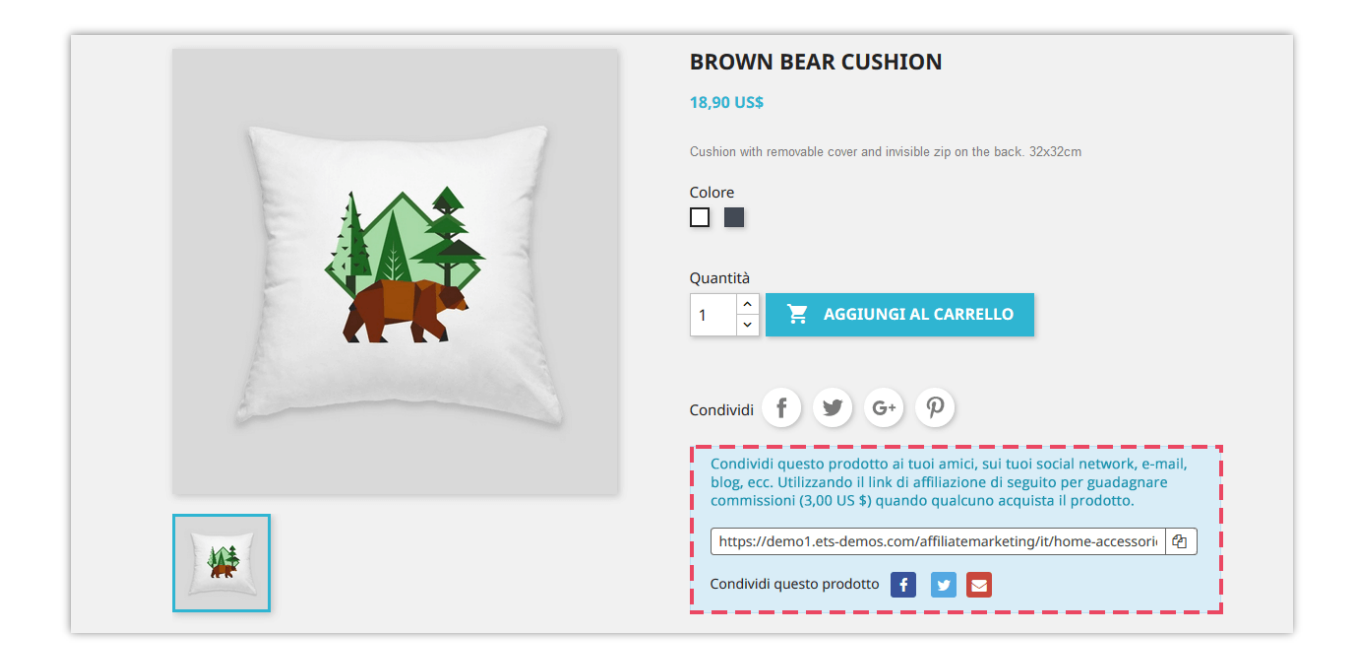

C'è una tabella contenente tutte le informazioni relative al programma di affiliazione in modo che l'affiliato possa tenere traccia delle loro vendite e ricompense.

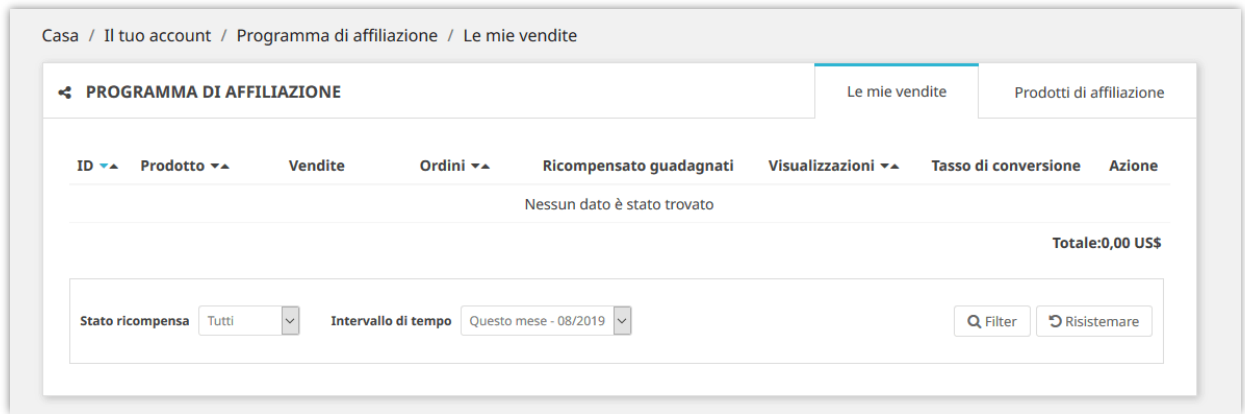

### <span id="page-29-0"></span>**V. RICOMPENSA**

- <span id="page-29-1"></span>**1. Uso del ricompensato**
- **1.1. Impostazioni di utilizzo**

Puoi configurare in che modo i clienti possono utilizzare i loro ricompensa guadagnati: pagare per gli ordini successivi, convertire in voucher o ritirare la ricompensa attraverso diversi metodi di pagamento.

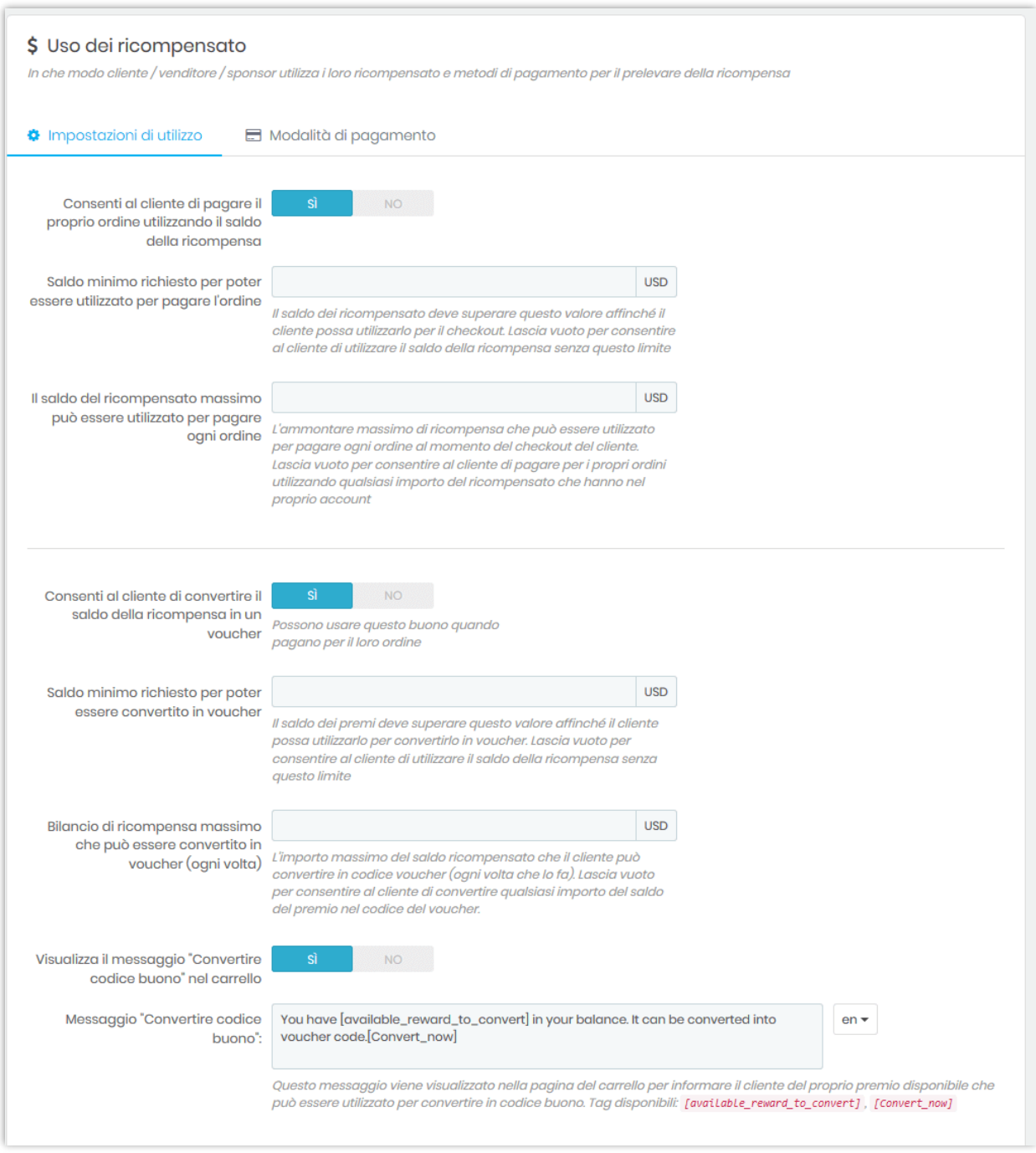

*NOTA: se i clienti desiderano pagare un ordine utilizzando il loro premio, il saldo del premio deve essere maggiore o uguale al valore totale dell'ordine.*

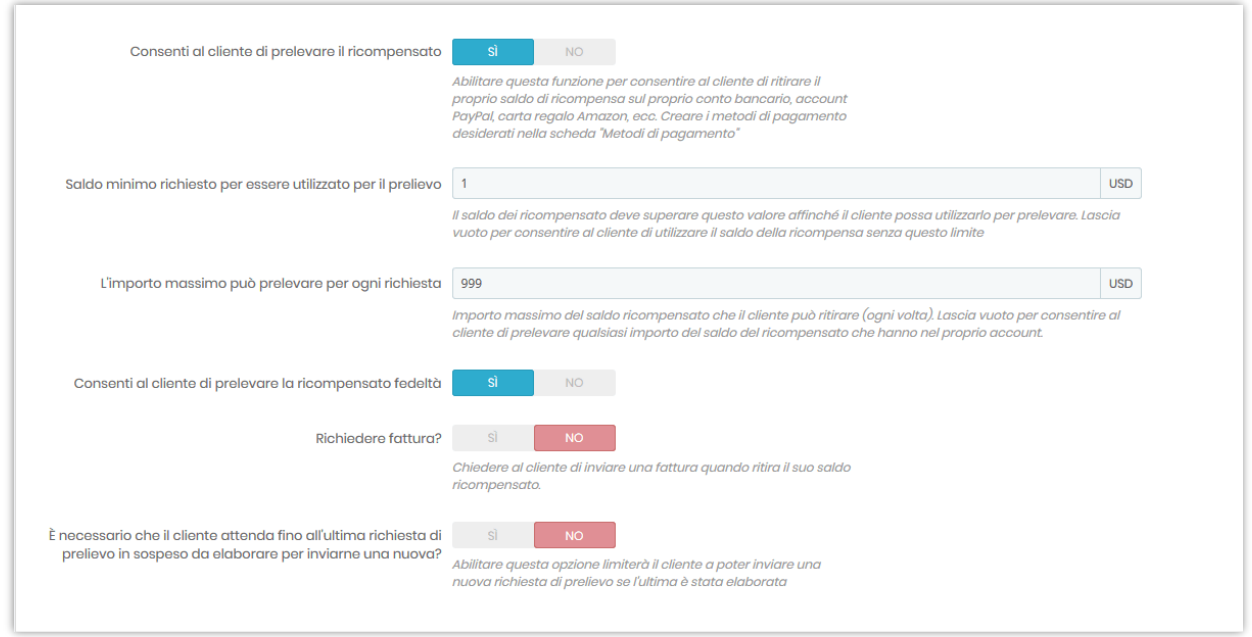

Se abiliti "Visualizza il messaggio "Convertire codice buono" nel carrello" puoi modificare il messaggio che apparirà sulla pagina del carrello:

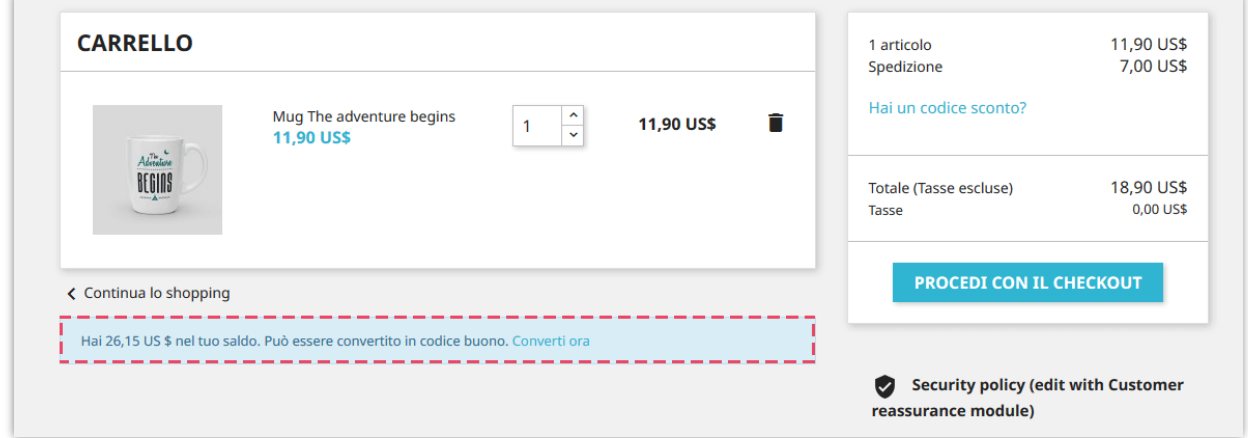

### **1.2. Modalità di pagamento**

Puoi aggiungere un nuovo metodo di pagamento per aiutare i tuoi clienti a ritirare i loro ricompensa. Per creare un nuovo metodo di pagamento, fai clic sul pulsante "**Aggiungi nuovo metodo**".

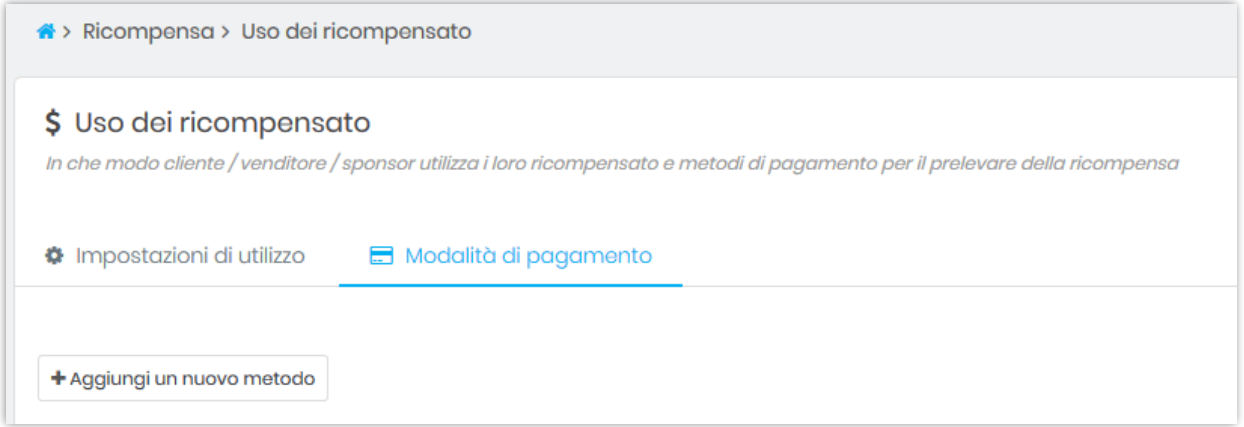

Compila i campi richiesti. Fai clic su "**Salva**" per terminare.

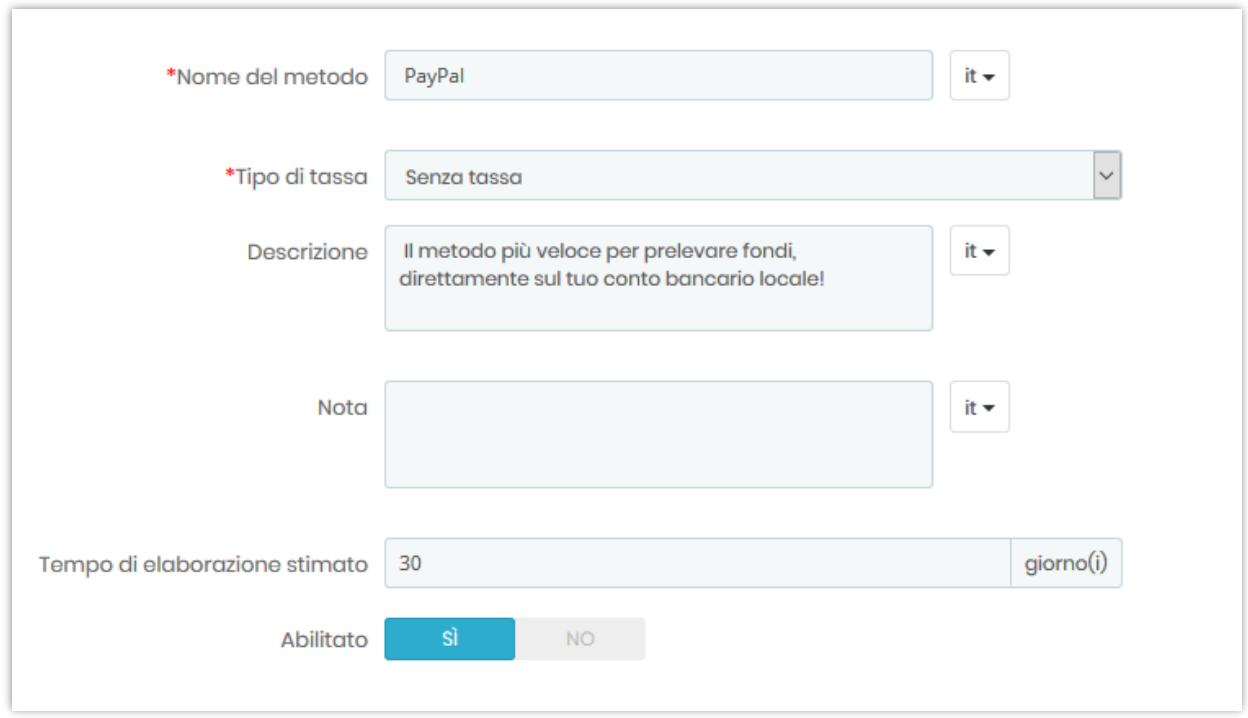

Dopo aver creato un metodo di pagamento, è possibile aggiungere diversi campi di input (numero di conto bancario, indirizzo PayPal, ecc.) Per raccogliere le informazioni necessarie dal cliente per elaborare la richiesta di prelievo.

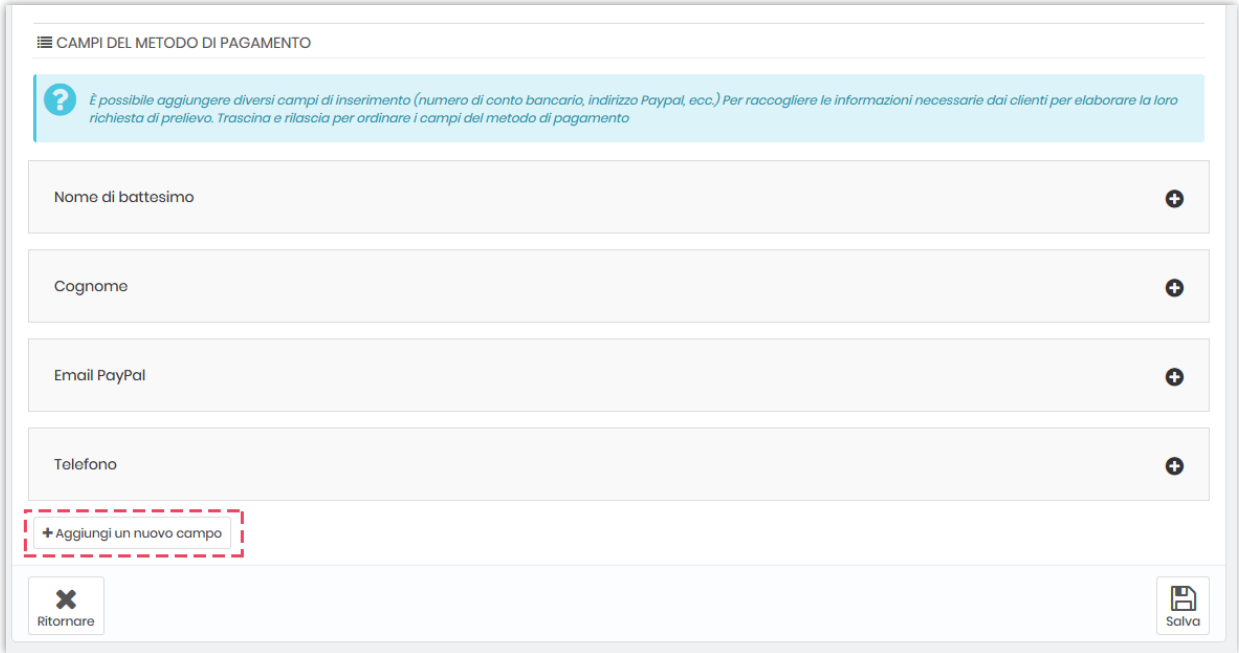

### <span id="page-33-0"></span>**2. Storia del ricompensato**

In questa scheda troverai tutti la ricompensa generati dai programmi di marketing e il loro stato. È possibile approvare, annullare o eliminare una ricompensa.

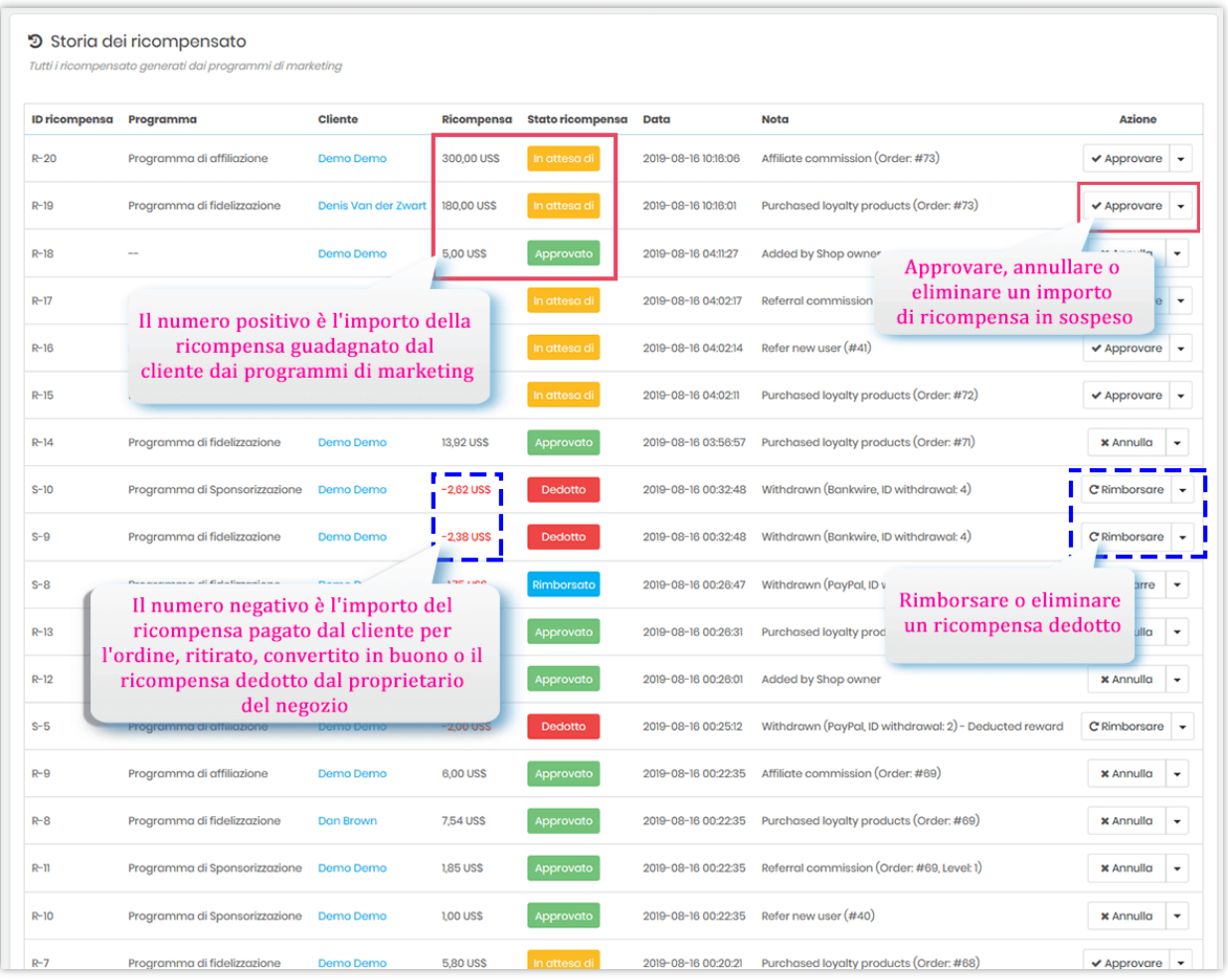

Quando un cliente utilizza un punto ricompensa per pagare l'ordine, prelevarlo o convertirlo in buono, questo modulo detrarrà il denaro dal conto ricompensa come il seguente ordine: *ricompensa fedeltà > altra ricompensa > ricompensa sponsorizzazione > ricompensa affiliato*. Se un account di ricompensa non ha abbastanza soldi, questo modulo dedurrà denaro dai rimanenti account di ricompensa. Puoi trovare queste attività nella scheda "**Storia dei ricompensato**".

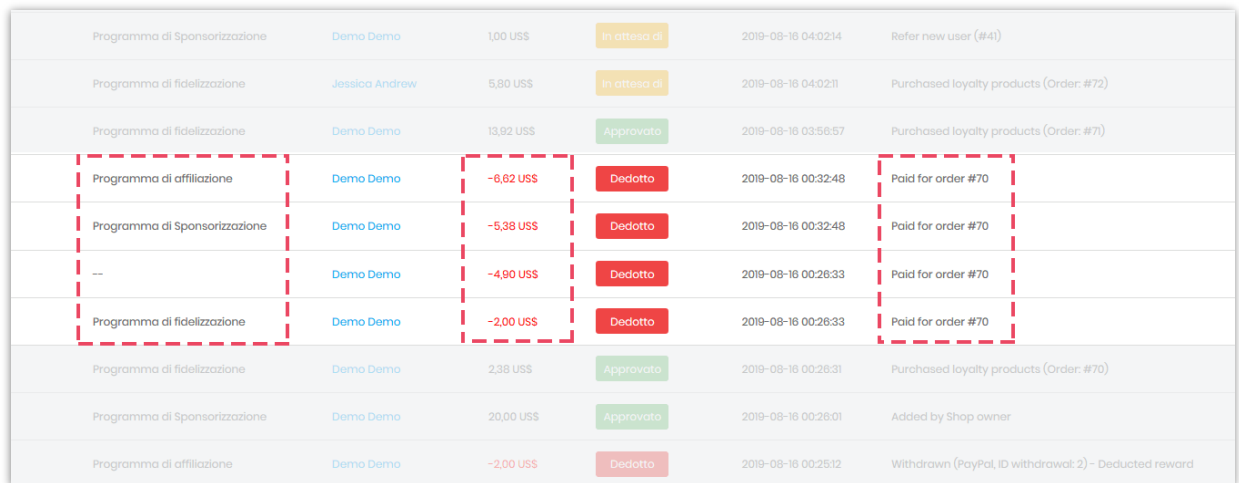

#### <span id="page-35-0"></span>**3. Prelievi**

In questa scheda è possibile gestire le richieste di prelievo dei clienti. È possibile approvare, rifiutare - restituire la ricompensa o rifiutare - detrarre la ricompensa ed eliminare la richiesta di prelievo.

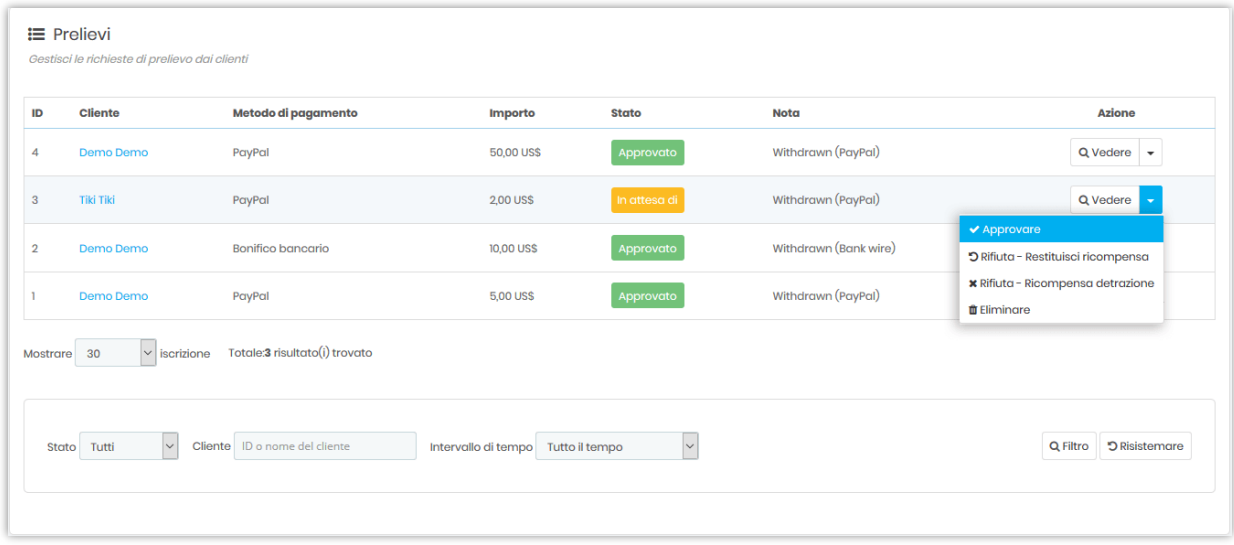

Puoi anche visualizzare lo stato dettagliato della ricompensa e le informazioni di prelievo di un cliente.

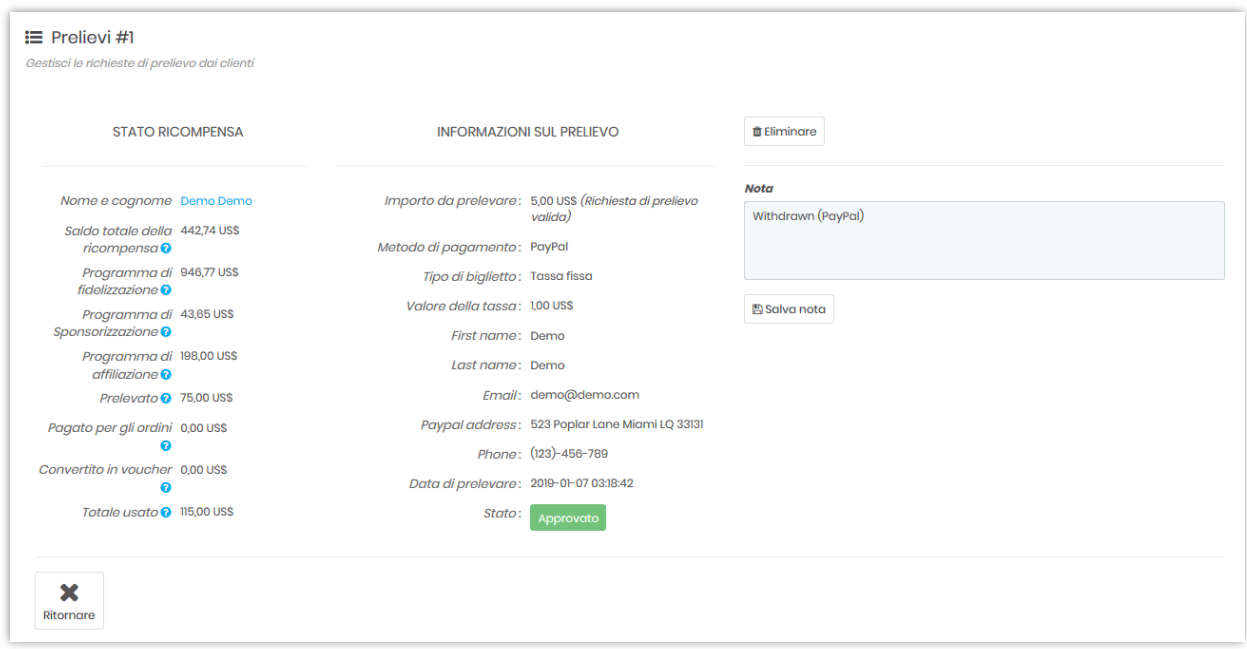

### <span id="page-36-0"></span>**4. Dal lato del cliente**

I clienti possono tenere traccia dello stato della loro ricompensa dall'area "La mia ricompensa" nella pagina di gestione dell'account.

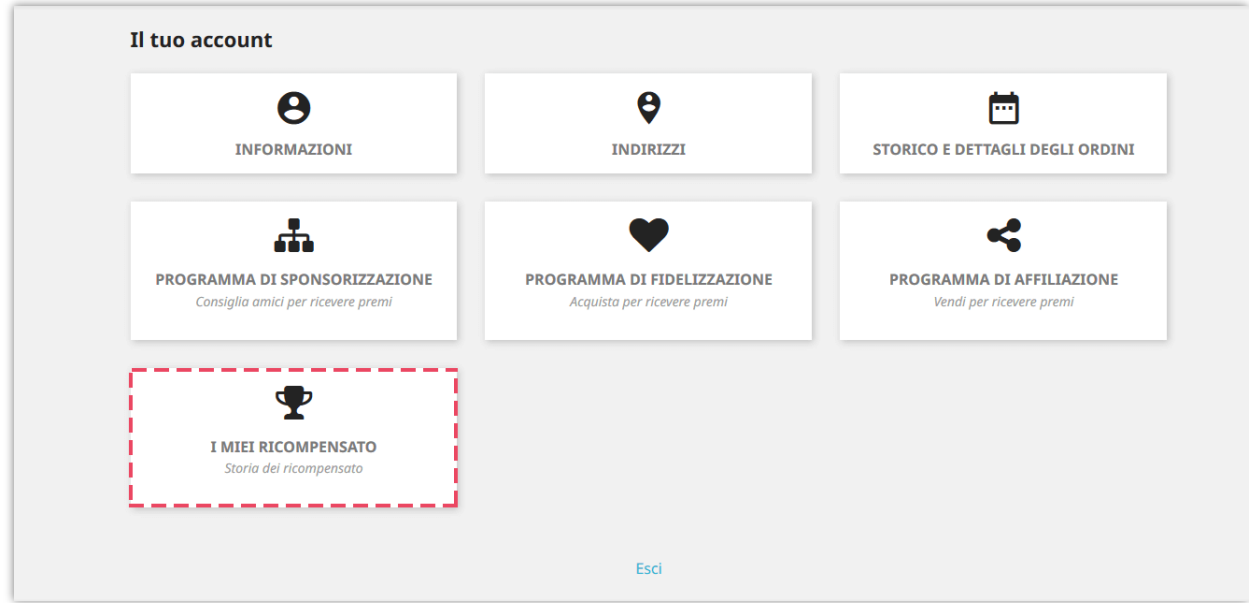

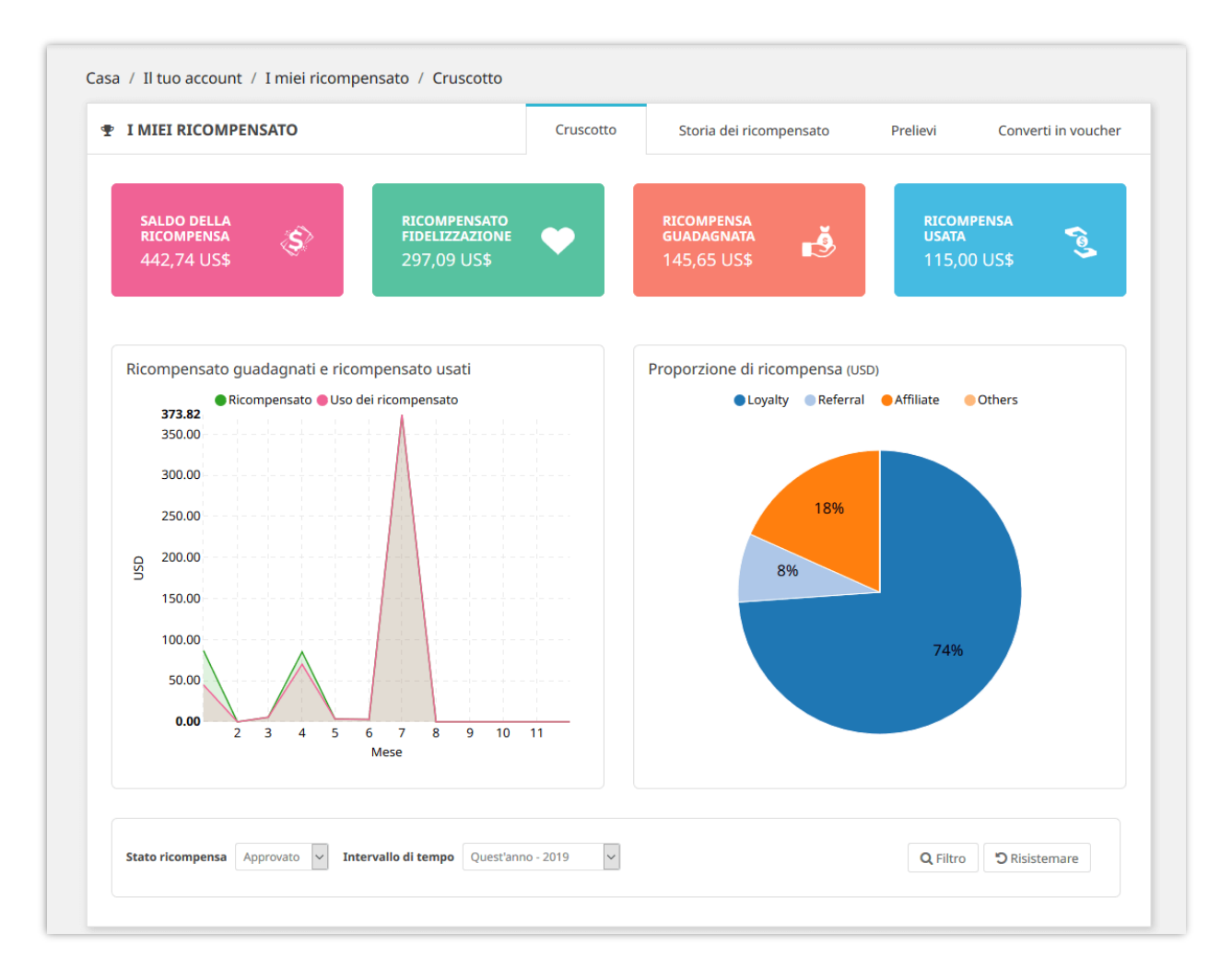

I clienti possono vedere l'intera cronologia della ricompensa dalla scheda "**Storia dei ricompensato**".

#### 38

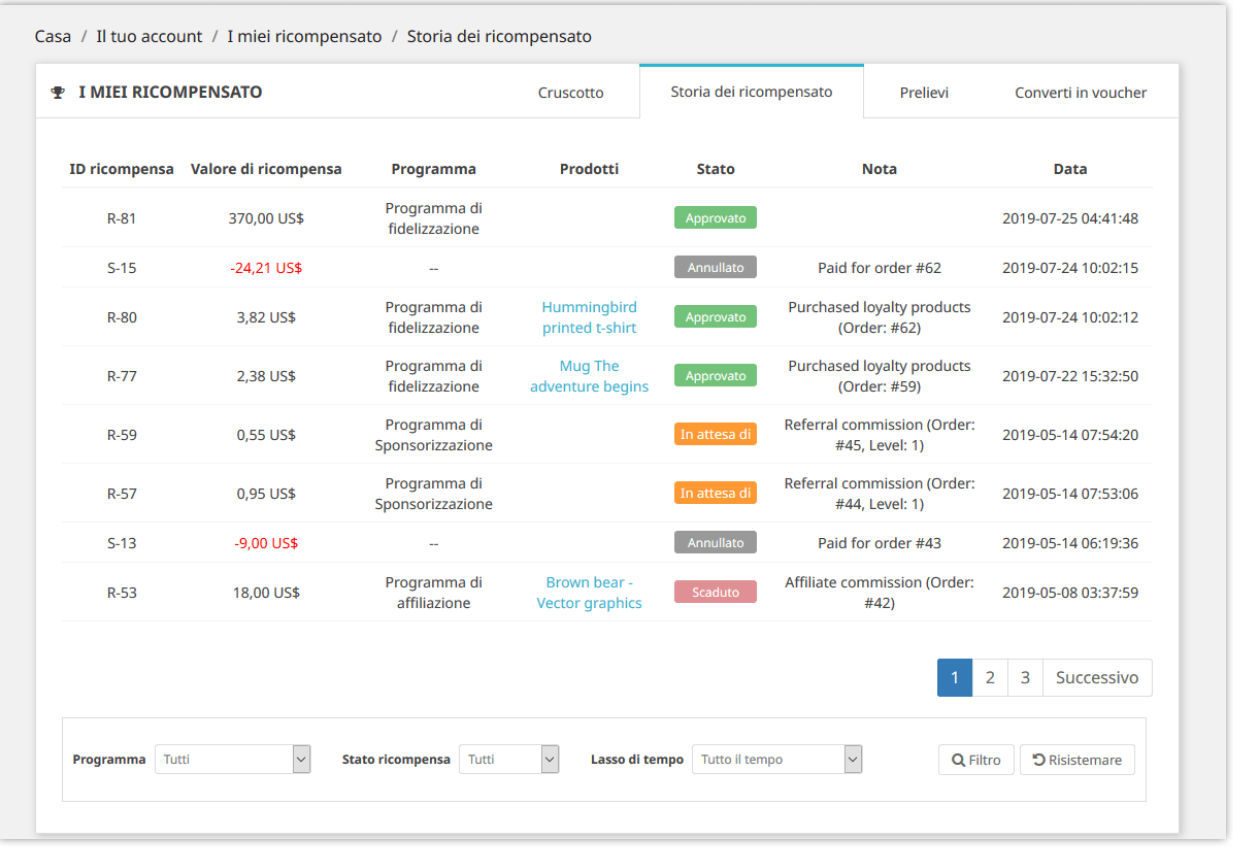

Nella scheda "**Prelievi**", i tuoi clienti possono selezionare uno dei metodi di pagamento disponibili per inviare la loro richiesta di prelievo.

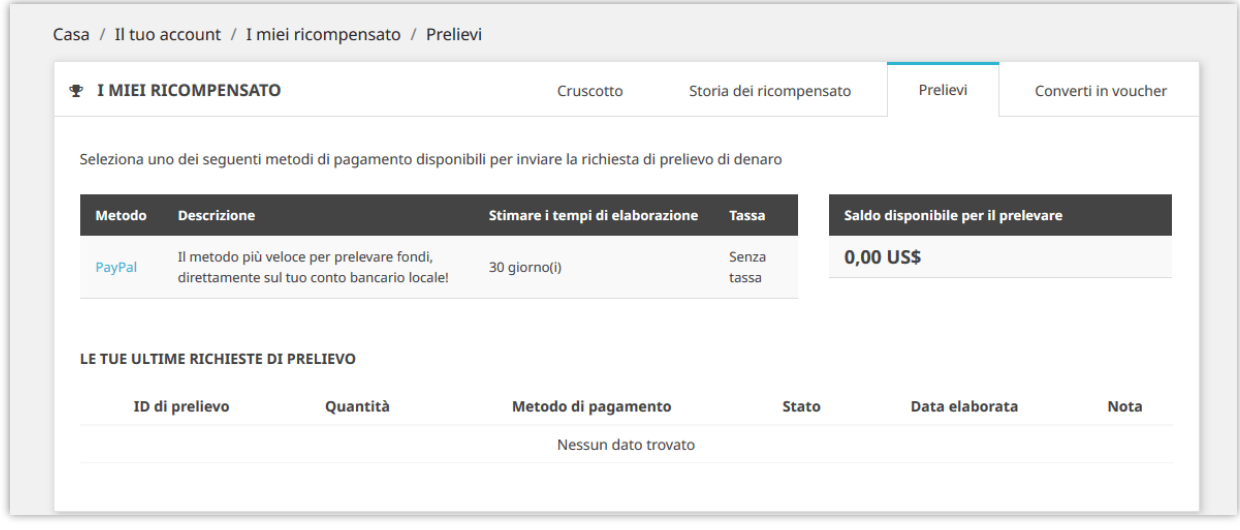

I tuoi clienti possono anche **convertire il loro saldo in codice voucher**. Il codice voucher può essere utilizzato per pagare il proprio carrello.

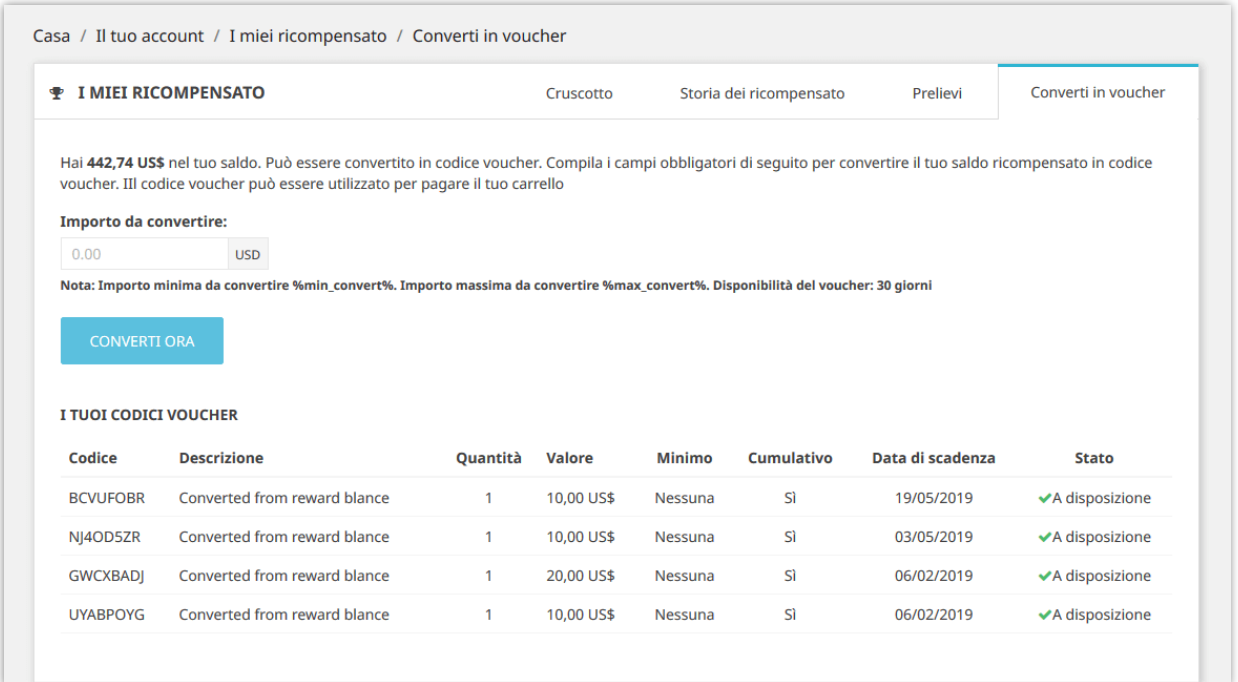

### <span id="page-39-0"></span>**VI. CLIENTI**

### <span id="page-39-1"></span>**1. Domanda**

Se si richiede al cliente di inviare una domanda per aderire a qualsiasi programma di marketing, le domanda verranno visualizzate in questa scheda.

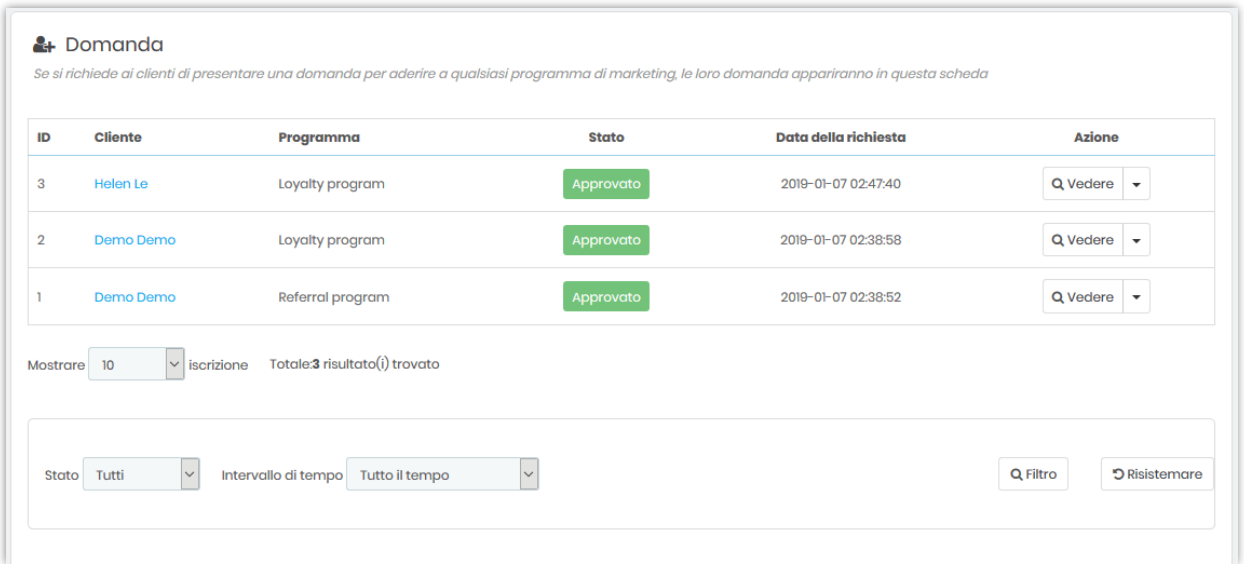

È possibile visualizzare i dettagli, approvare, rifiutare o eliminare domanda del cliente.

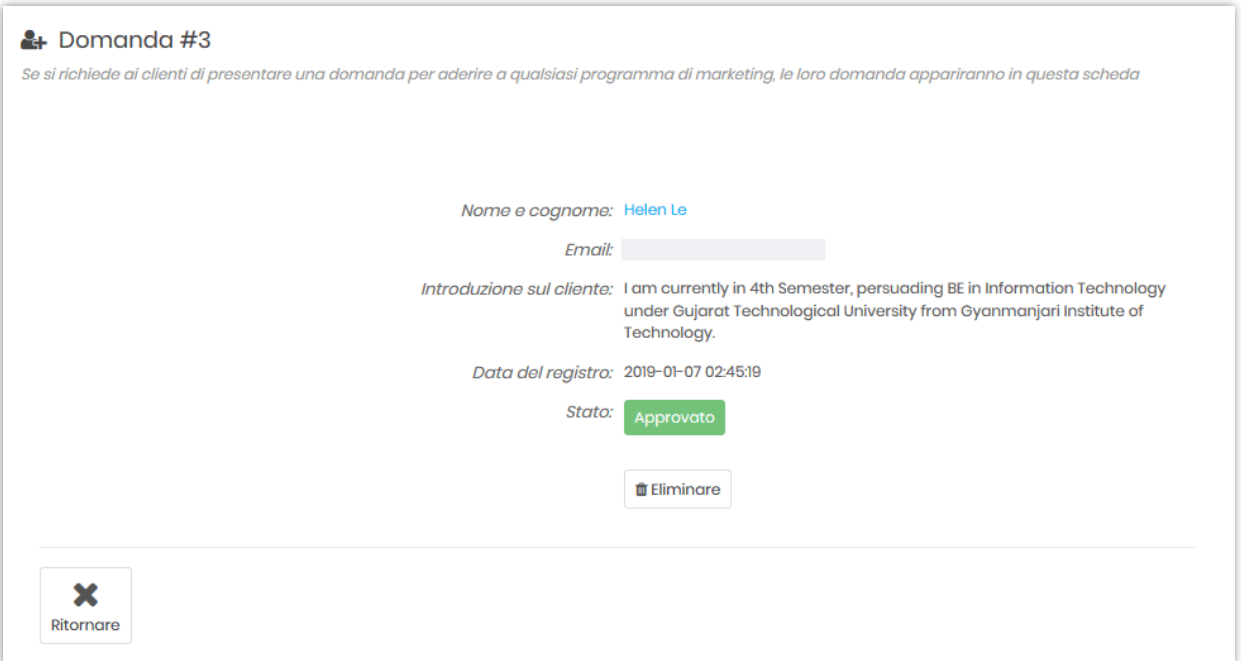

### <span id="page-40-0"></span>**2. Utenti**

Qui in questa scheda troverai le informazioni di tutti gli utenti che hanno aderito ai programmi di marketing.

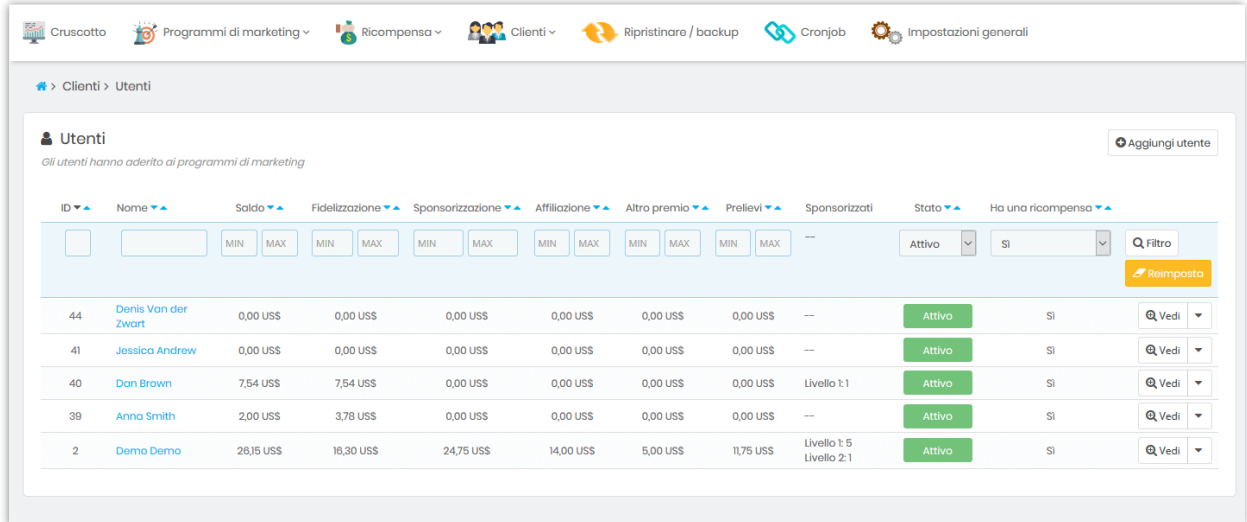

Puoi aggiungere l'utente manualmente facendo clic sul pulsante "**Aggiungi utente**".

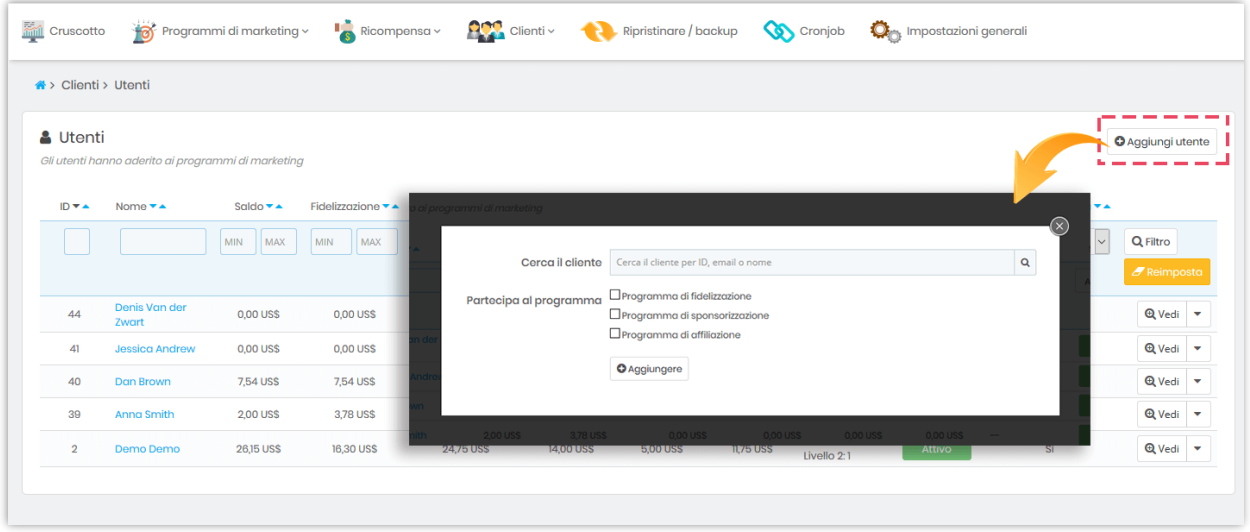

Per ciascun utente, è possibile visualizzare l'importo della ricompensa dettagliato e modificarlo manualmente (detrarre o aggiungere l'importo della ricompensa). Puoi anche aggiungere manualmente amici sponsorizzati per ciascun utente facendo clic sul pulsante "**Aggiungi amico**".

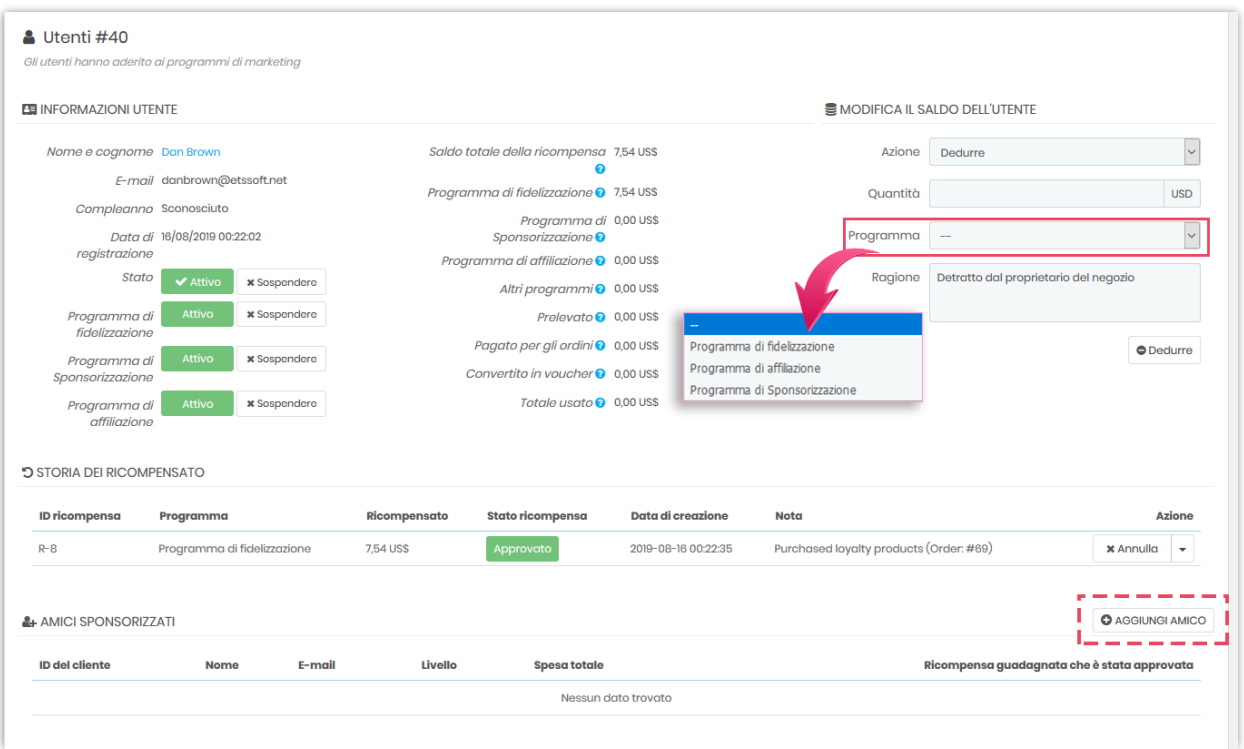

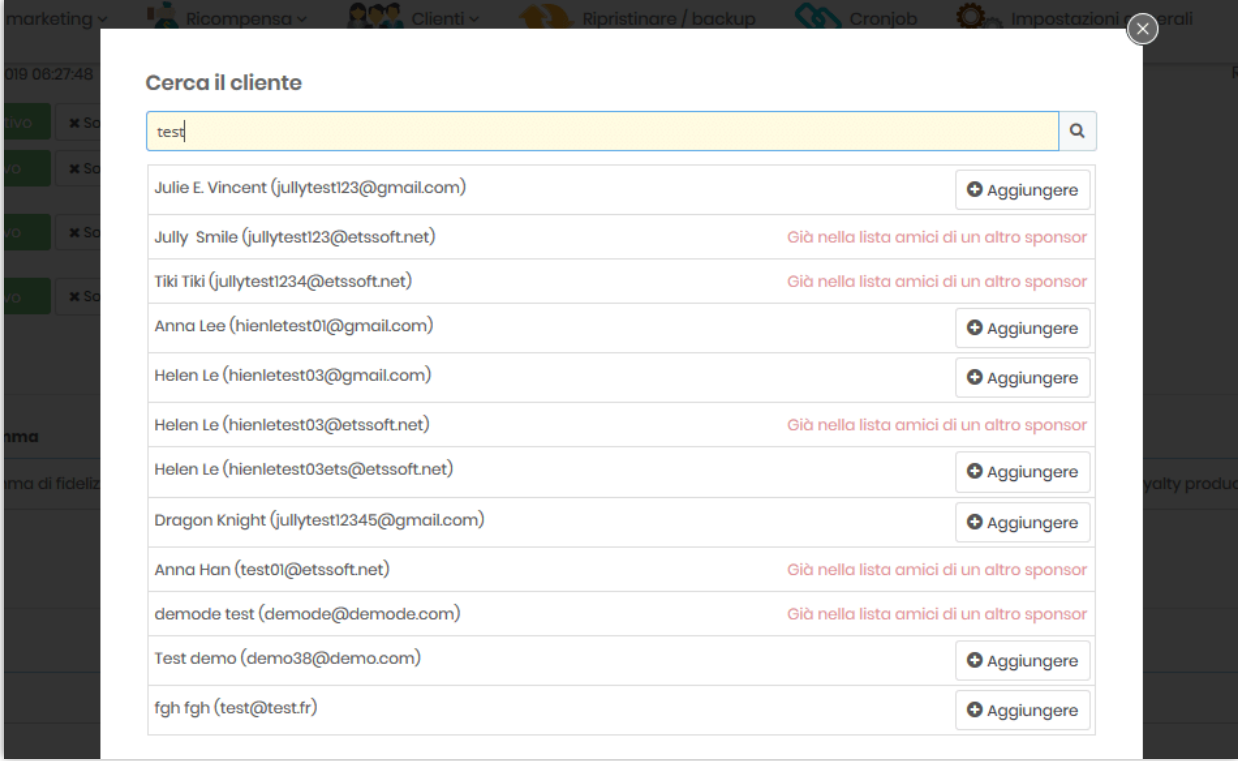

### <span id="page-43-0"></span>**VII. BACKUP / RIPRISTINO**

Puoi esportare tutti i dati di ricompensa e le configurazioni del modulo a scopo di backup con un solo clic. Se il tuo sito Web è in modalità multi-negozi, questo modulo esporterà i dati da tutti i negozi.

È inoltre possibile importare i dati sulla ricompensa e le configurazioni del modulo per il ripristino. Seleziona le opzioni di ripristino, scegli il file di backup e fai clic sul pulsante "**Ristabilire**". E hai finito!

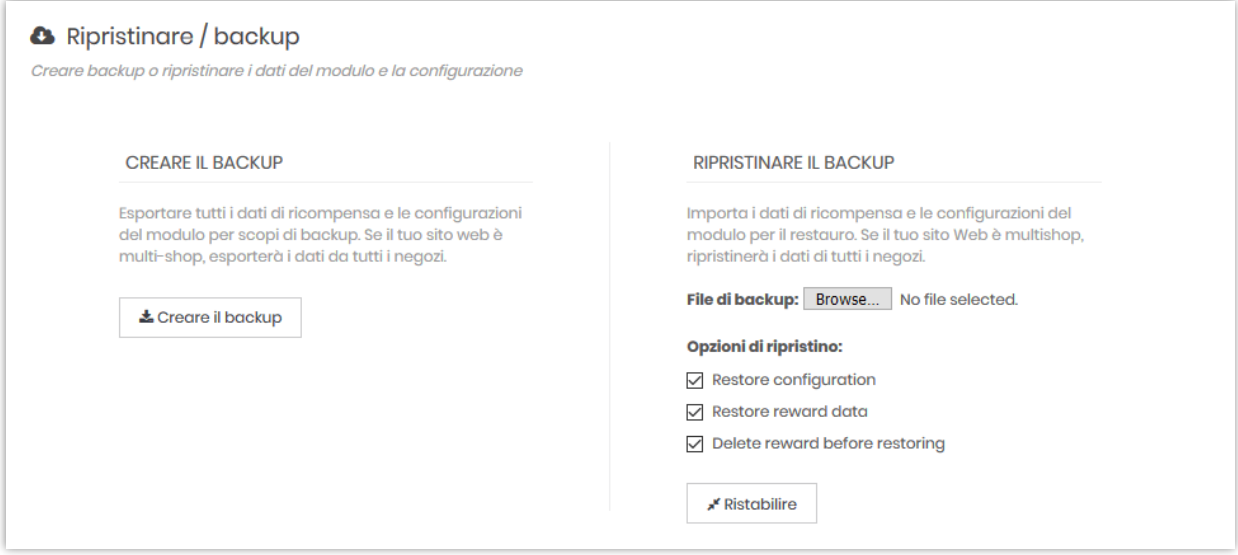

### <span id="page-43-1"></span>**VIII. CRONJOB**

Cron viene utilizzato per pianificare i comandi in un momento specifico. Questi comandi o attività pianificati sono noti come "Cronjobs". Con questo modulo, puoi impostare cronjob per **inviare automaticamente e-mail di notifica quando la ricompensa fedeltà del cliente sta per scadere o è già scaduto**.

*Nota: Cronjob non funziona per il programma di sponsorizzazione e affiliazione*.

### <span id="page-44-0"></span>**1. Configurazion**

Per eseguire cronjob, assicurati che:

- ✓ Hai attivato il programma fidelizzazione
- ✓ Hai impostato il tempo disponibile per la ricompensa fedeltà

Esistono 2 modi per impostare ed eseguire cronjob: automaticamente o manualmente.

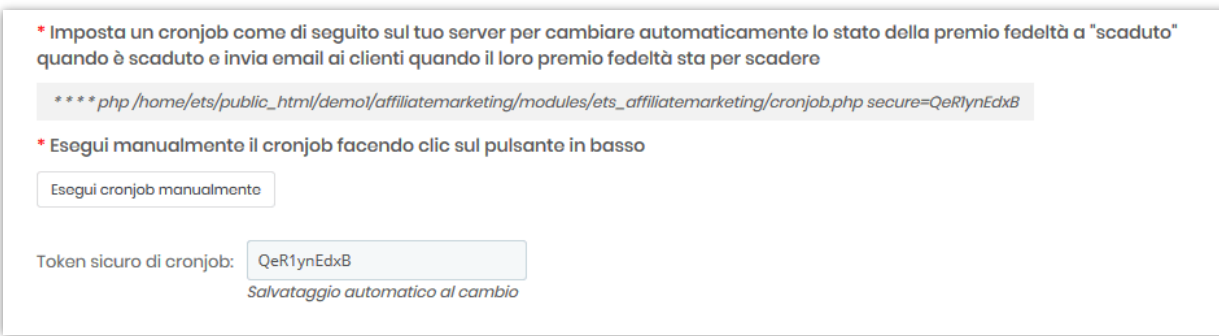

### <span id="page-44-1"></span>**2. Registro Cronjob**

Puoi vedere la storia dei cronjob in questa scheda. Puoi anche pulire il registro cronjob per ottenere più spazio di archiviazione per il tuo sito web.

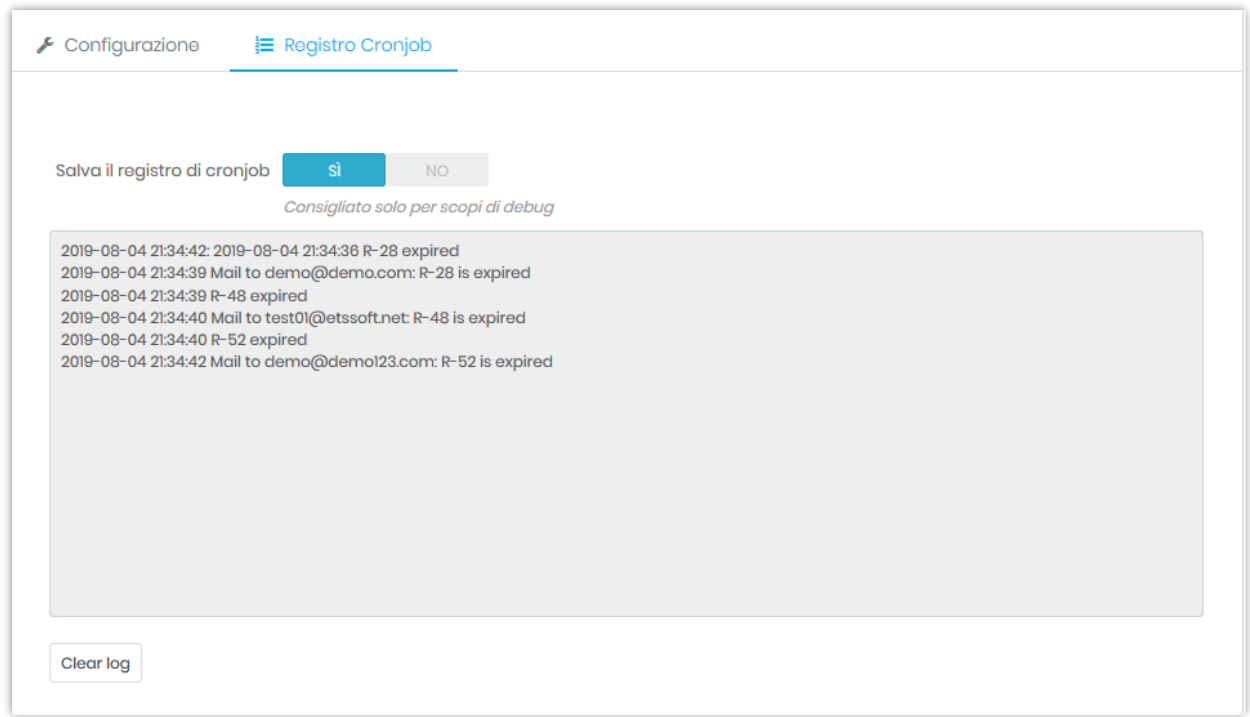

### <span id="page-45-0"></span>**IX. IMPOSTAZIONI GENERALI**

### <span id="page-45-1"></span>**1. Generale**

Puoi scegliere di visualizzare la ricompensa per il cliente nel front office nell'unità "valuta selezionata del cliente" o "punto".

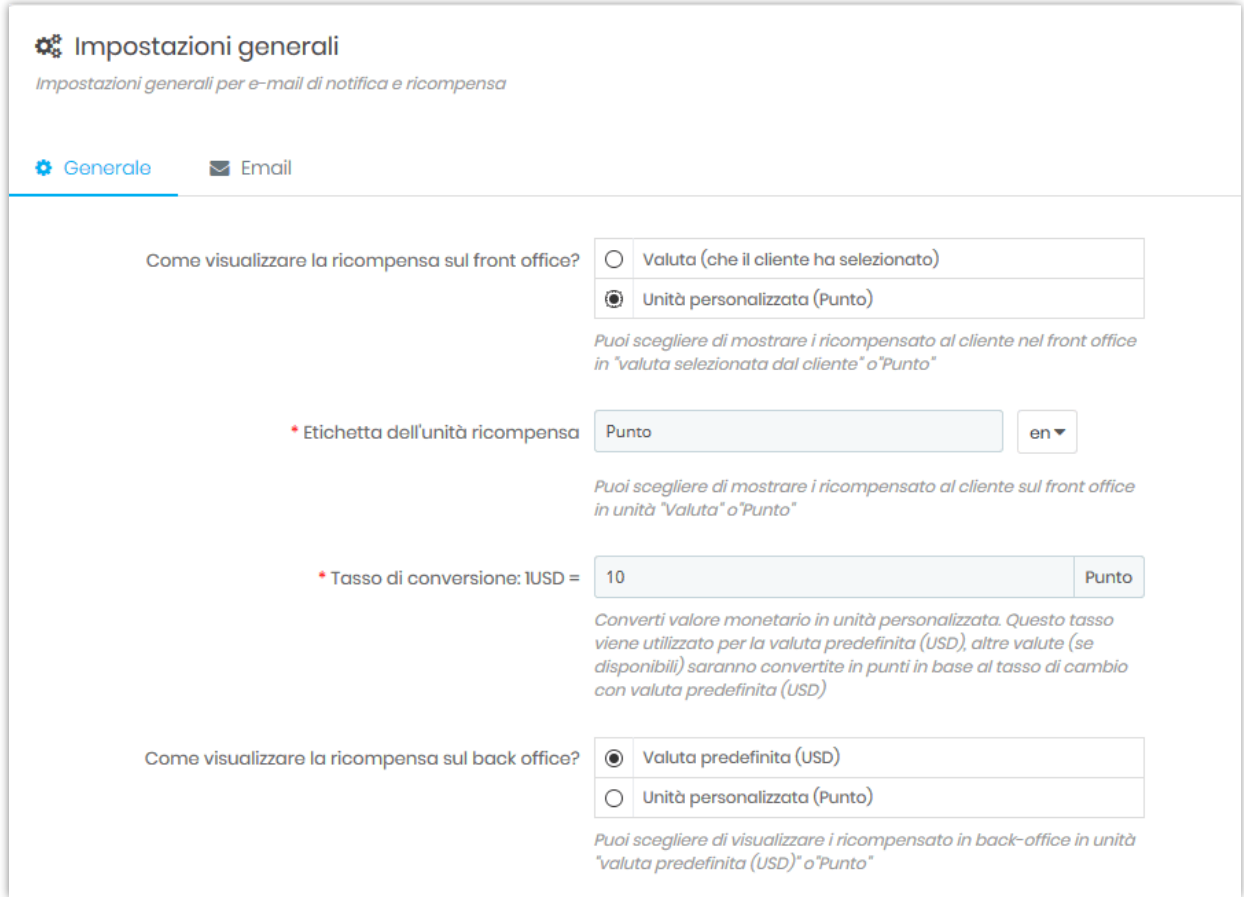

È possibile impostare lo stato dell'ordine il cui ricompensa verrà creato con "In attesa di convalida" e lo stato dell'ordine il cui ricompensa verrà convalidato.

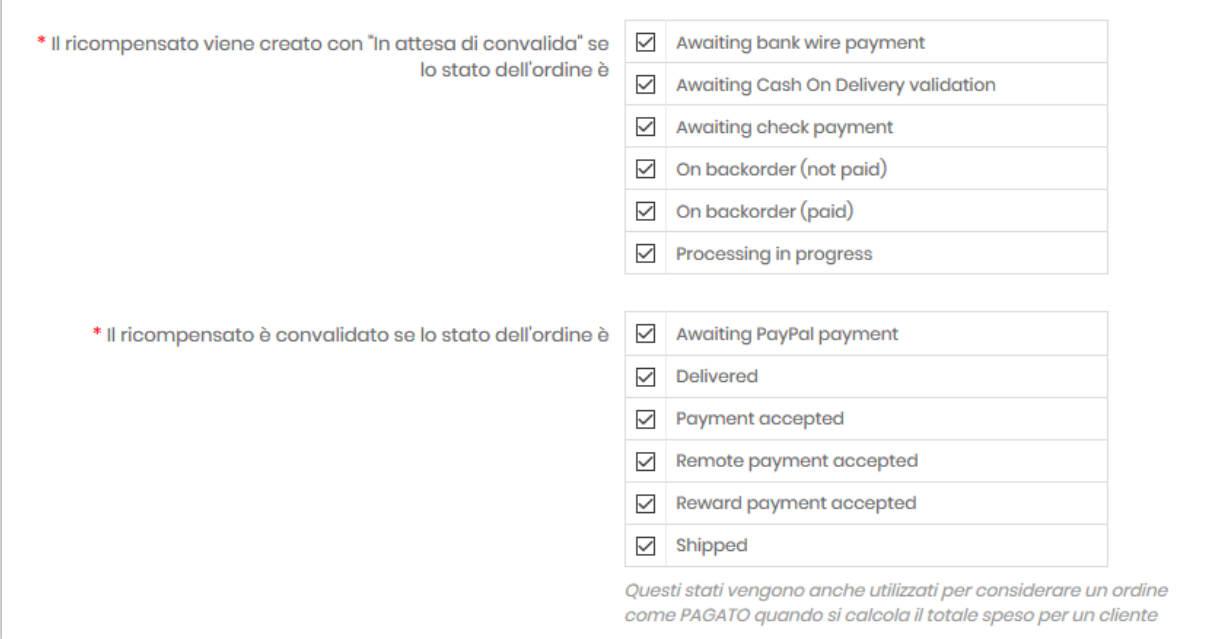

### Altre opzioni:

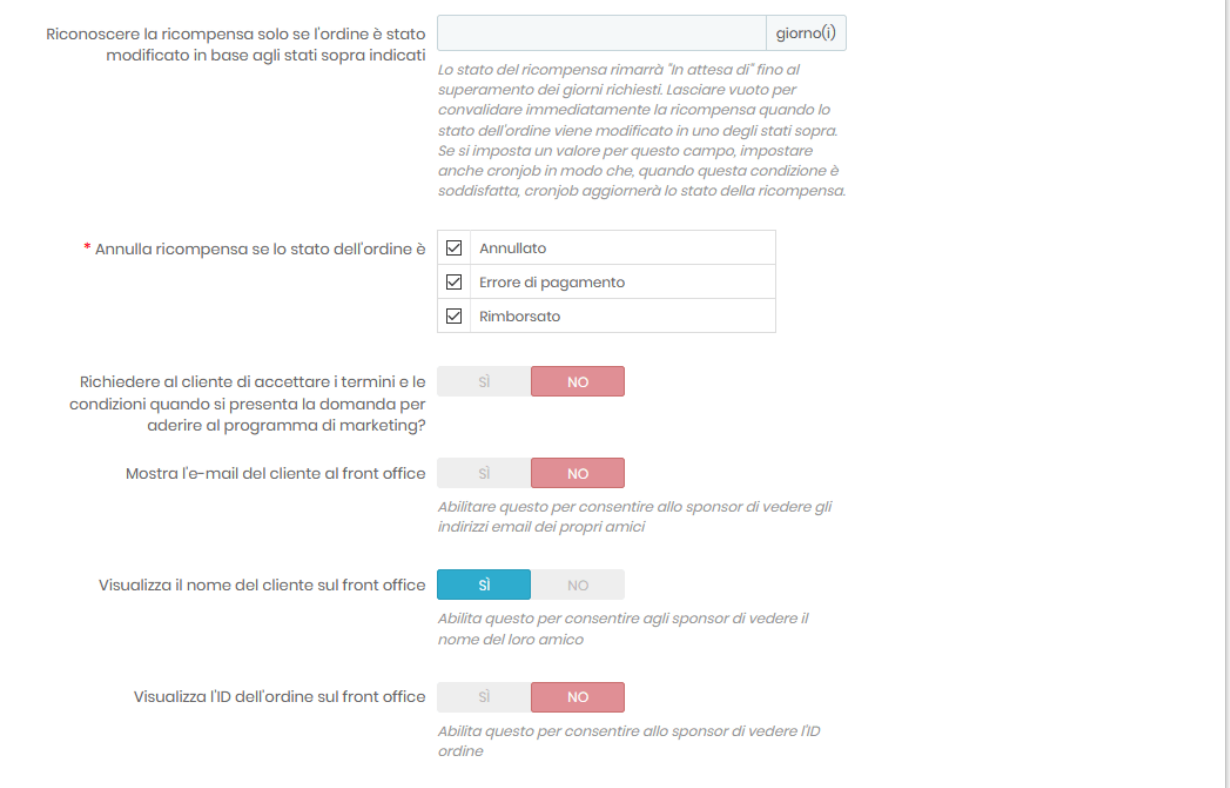

<span id="page-48-0"></span>È possibile impostare l'indirizzo e-mail per ricevere la notifica e le seguenti opzioni e-mail:

<span id="page-48-1"></span>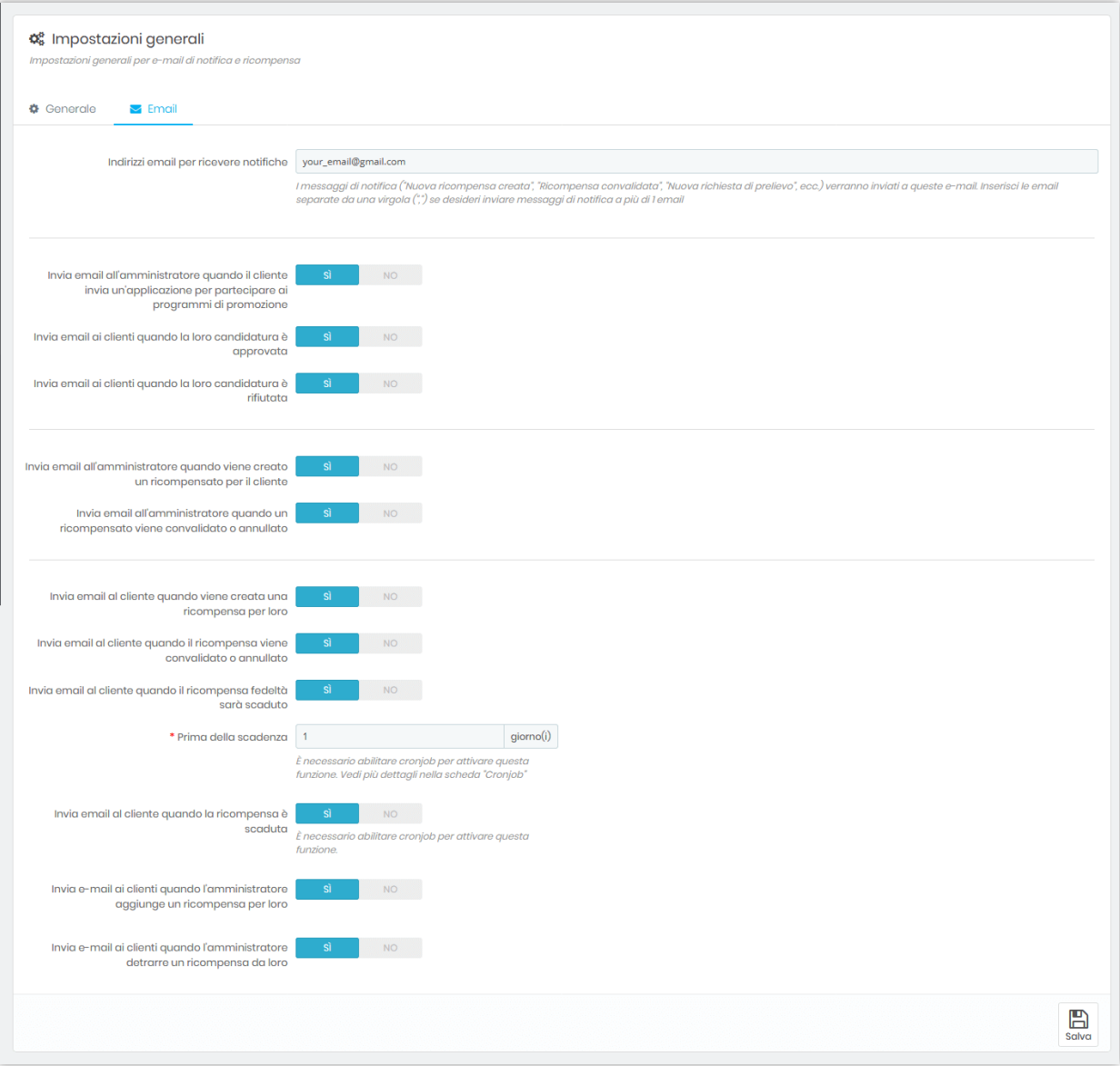

Cruscotto fornisce uno strumento statistico dettagliato per aiutarti a tenere traccia della crescita e dell'efficienza dei tuoi programmi di marketing.

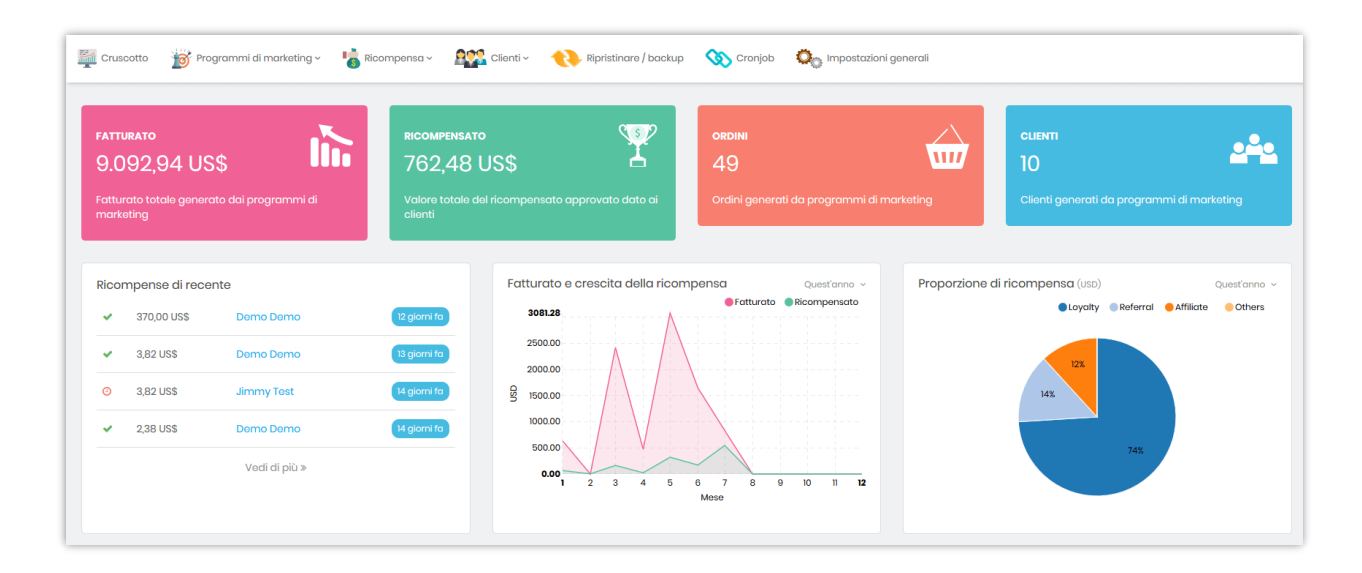

### ❖ **Statistica delle vendite e del ricompensato**

**Ordini recenti**: Ordini recenti generati da programmi di marketing

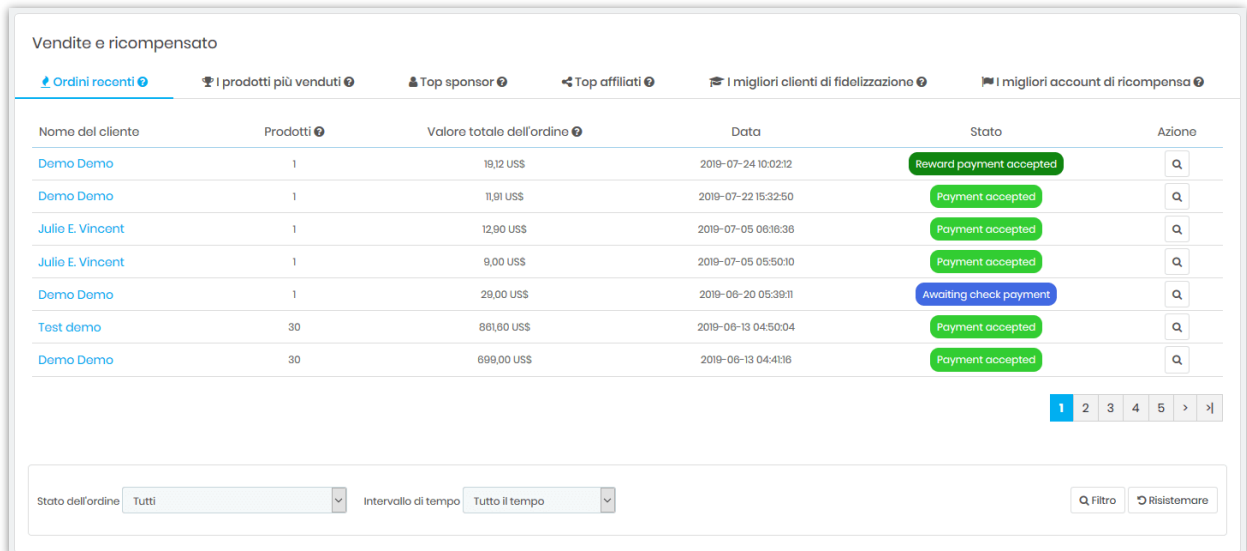

**I prodotti più venduti** nei programmi di marketing

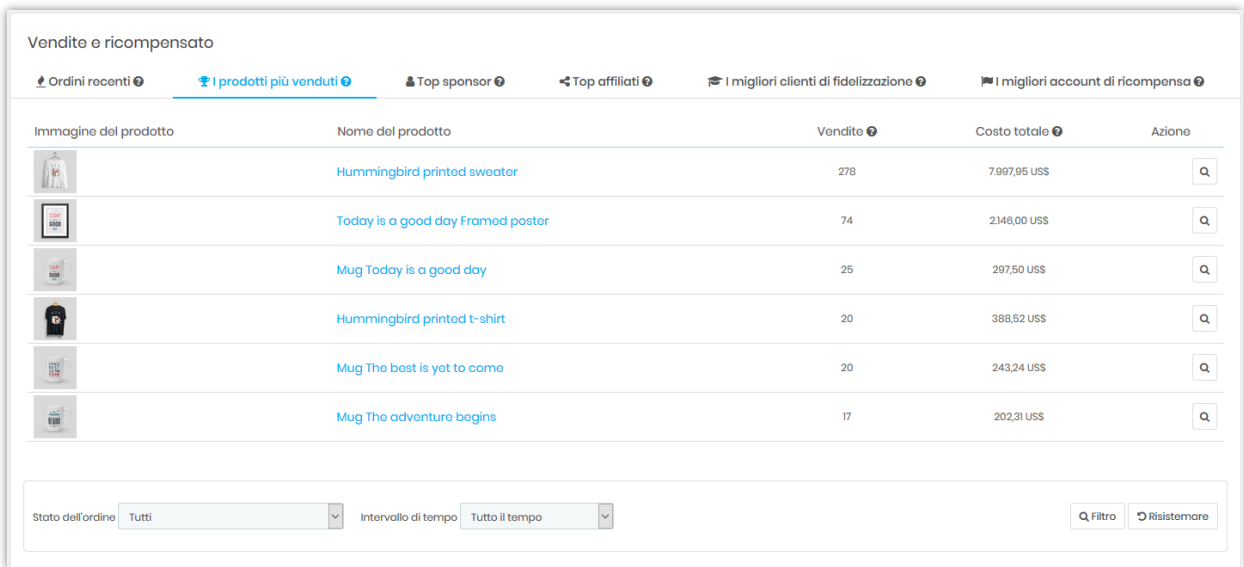

**Top sponsor, Top affiliati, i migliori clienti fidelizzazione e I migliori account di ricompensa:**

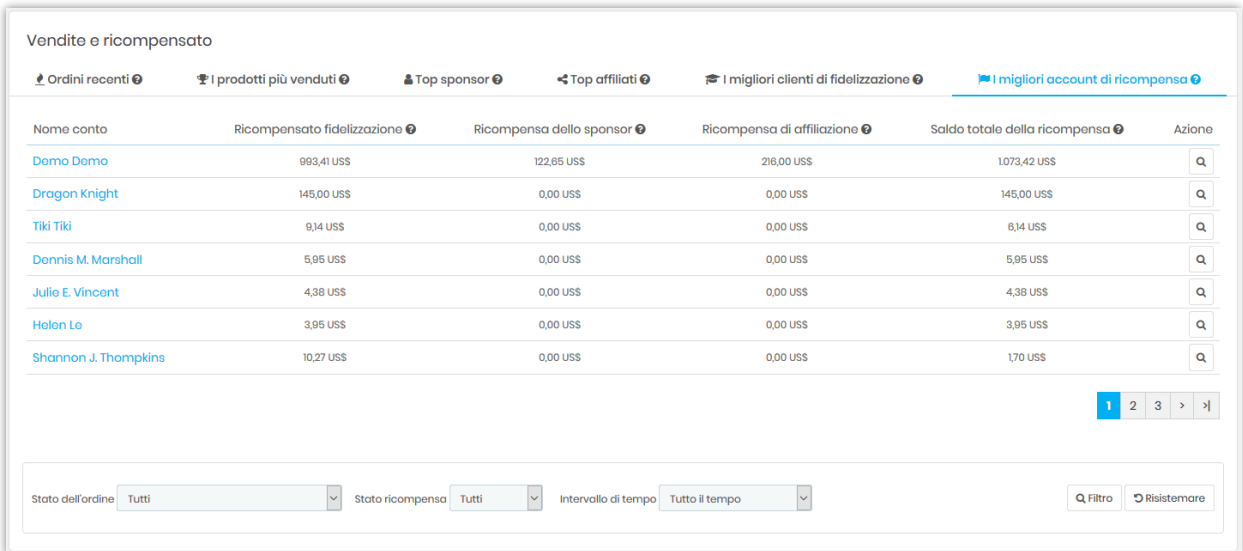

❖ **Notifica Cronjob**

#### Notifica cronjob

Cronjob non ha funzionato nelle ultime 12 ore. Si prega di ricontrollare la configurazione del cronjob per assicurarsi che Cronjob<br>funzioni correttamente<br>Visualiza l'Impostazione di Cronjob qui »  $\left( \blacksquare \right)$ 

### <span id="page-51-0"></span>**XI. GRAZIE**

Grazie ancora per aver acquistato il nostro prodotto e aver attraversato questa documentazione. Speriamo che questo documento sia utile ed efficiente nella configurazione completa di questo modulo. Se avete domande per le quali la risposta non è disponibile in questo documento, non esitate a contattarci.